面向 Microsoft System Center Operations Manager 和 System Center Essentials 的 Dell Server Management Pack Suite 5.0.1 版 用户指南

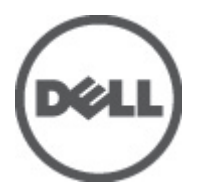

# <span id="page-1-0"></span>注、小心和警告 ■ 注: "注"表示可以帮助您更好地使用计算机的重要信息。 小心: "小心"表示可能会损坏硬件或导致数据丢失,并说明如何避免此类问题。 警告: "警告"表示可能会造成财产损失、人身伤害甚至死亡。

## **©** 2012 Dell Inc.

本文中使用的商标:Dell™、Dell 徽标、Dell Boomi™、Dell Precision ™、OptiPlex™、Latitude™、PowerEdge™、PowerVault™、 PowerConnect™、OpenManage™、EqualLogic™、Compellent™、KACE™、FlexAddress™、Force10™ 和 Vostro™ 是 Dell 公司的商标。 Intel®、Pentium®、Xeon®、Core® 和 Celeron® 是 Intel 公司在美国和其他国家/地区的注册商标。AMD® 是 Advanced Micro Devices 公司的注册商标,AMD Opteron™、AMD Phenom™ 和 AMD Sempron™ 是 AMD (Advanced Micro Devices) 公司的商标。 Microsoft®、Windows®、Windows Server®、Internet Explorer®、MS-DOS®、Windows Vista® 和 Active Directory® 是微软公司在 美国和/或其他国家/地区的商标或注册商标。Red Hat® 和 Red Hat® Enterprise Linux® 是 Red Hat 公司在美国和/或其他国家/地区 的注册商标。Novell® 和 SUSE® 是 Novell 公司在美国和其他国家/地区的注册商标。Oracle® 是 Oracle 公司和/或其关联公司的 注册商标。Citrix®、Xen®、XenServer® 和 XenMotion® 是 Citrix Systems 公司在美国和/或其他国家/地区的注册商标或商标。 VMware®、Virtual SMP®、vMotion®、vCenter® 和 vSphere® 是 VMware 公司在美国或其他国家/地区的注册商标或商标。IBM® 是国际商用机器公司的注册商标。

2012 - 08

Rev. A00

# 目录

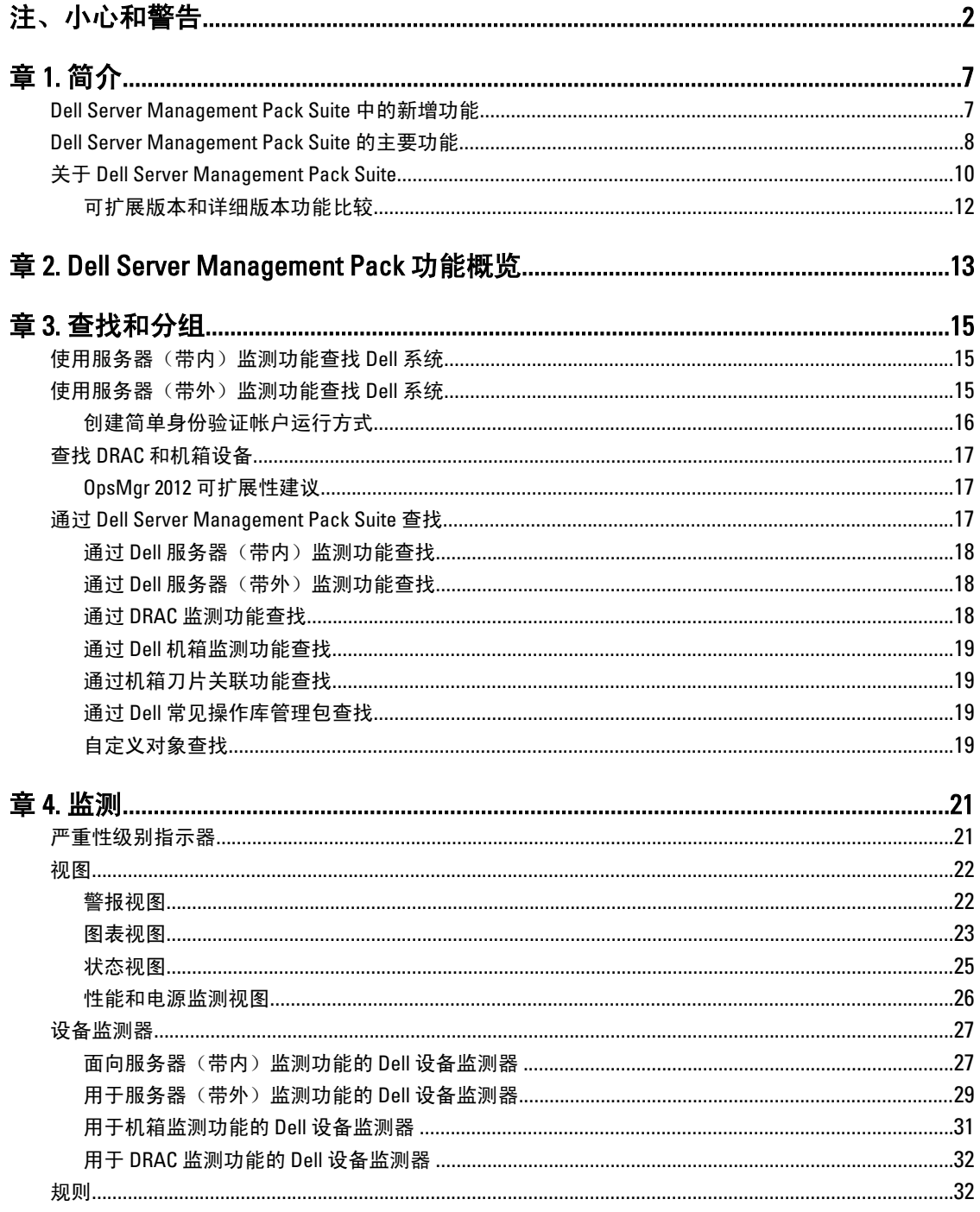

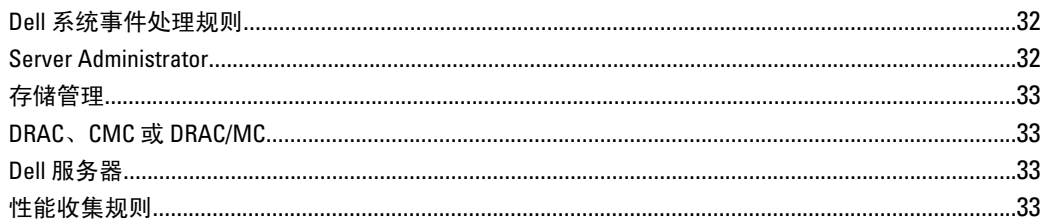

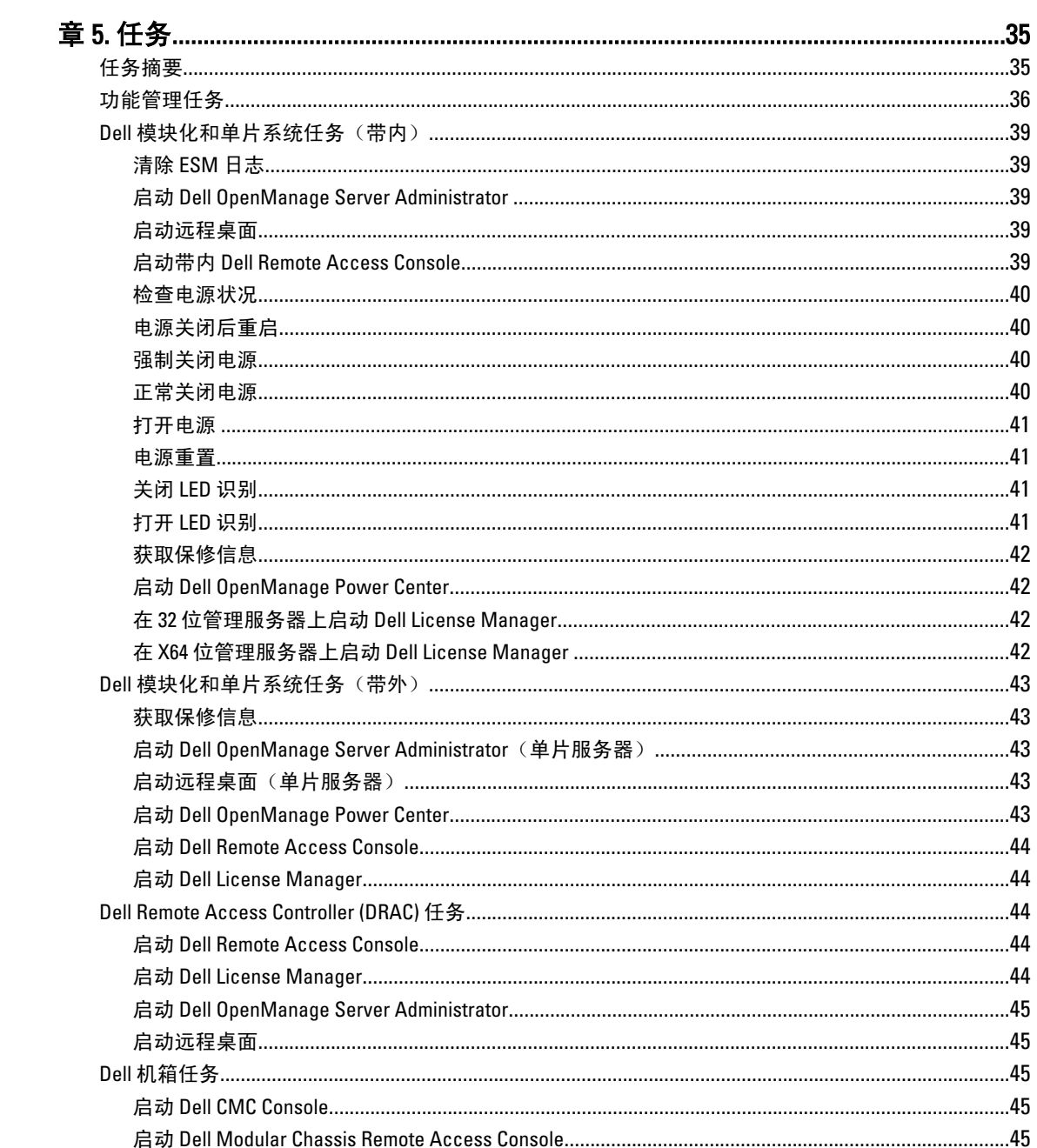

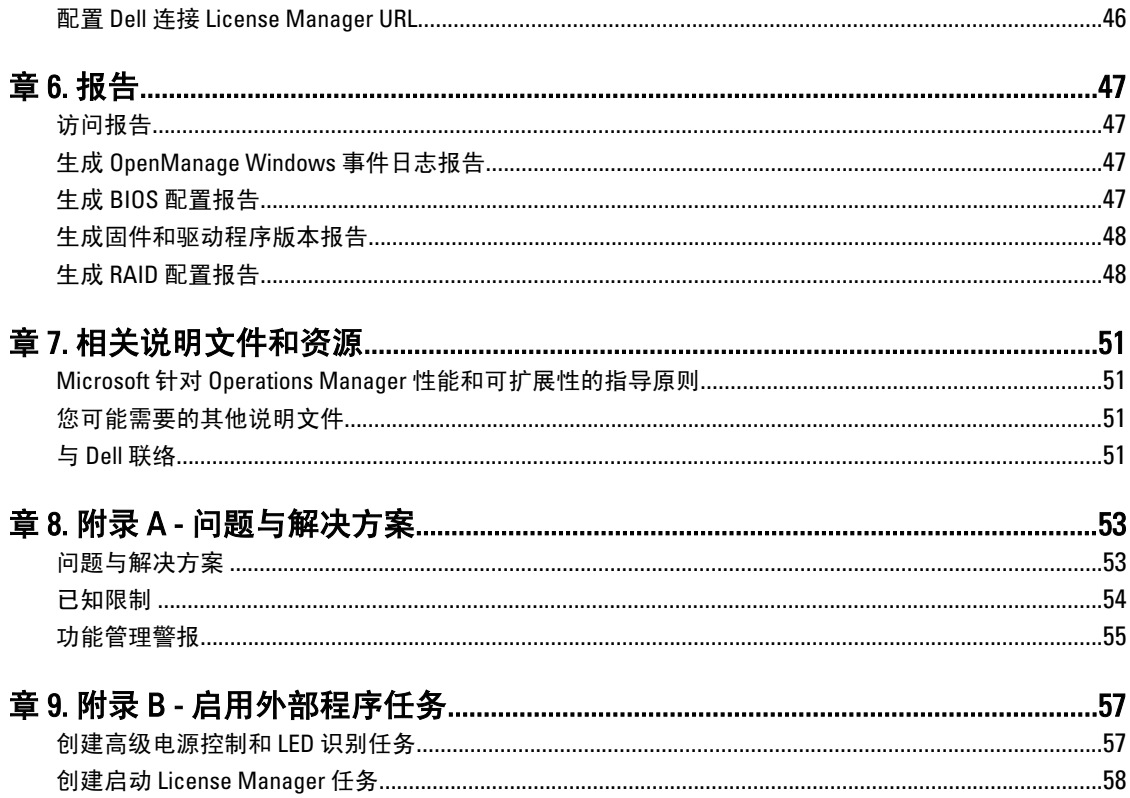

# <span id="page-6-0"></span>简介

本说明文件介绍您可使用 Dell Server Management Pack Suite 5.0.1 版面向 Microsoft System Center Operations Manager 2007 R2、Microsoft System Center 2012 Operations Manager 和 System Center Essentials 2010 所执行的操 作。此环境允许您管理、监测 Dell 设备,并确保其可用。

小心: 为了避免数据损坏和/或数据丢失,建议在适当了解和熟悉 Windows 操作系统与 System Center Operations Manager 2007 R2、System Center 2012 Operations Manager, 以及 System Center Essentials 2010 的 使用方法后再执行本说明文件中的程序。

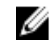

**24 注:** 请阅读 Server Management Pack Suite 的自述文件, 其中包含有关软件和管理服务器要求方面的最新信 息,以及有关已知问题的信息。此自述文件发布于 support.dell.com/manuals 上的 Systems Management documentation (系统管理说明文件)页面。此自述文件同时也打包在可自解压的 Dell\_Server\_Management\_Pack\_Suite\_v5.0.1\_A00.exe 可执行文件中。

注: 除非另有说明, 否则本说明文件中有关 OpsMgr 的所有参考内容均适用于 System Center Operations Ø Manager 2007 R2、System Center 2012 Operations Manager 和 System Center Essentials (SCE) 2010。

**么 注:** 除非另有说明, 否则本说明文件中的 Dell Remote Access Controller (DRAC) 设备一词指代 DRAC 5、 iDRAC 6 和 iDRAC 7。

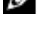

注: 除非另有说明,否则本说明文件中的机箱设备一词指代 DRAC/模块化机箱 (DRAC/MC) 和 Chassis Ø Management Controller (CMC)。

# Dell Server Management Pack Suite 中的新增功能

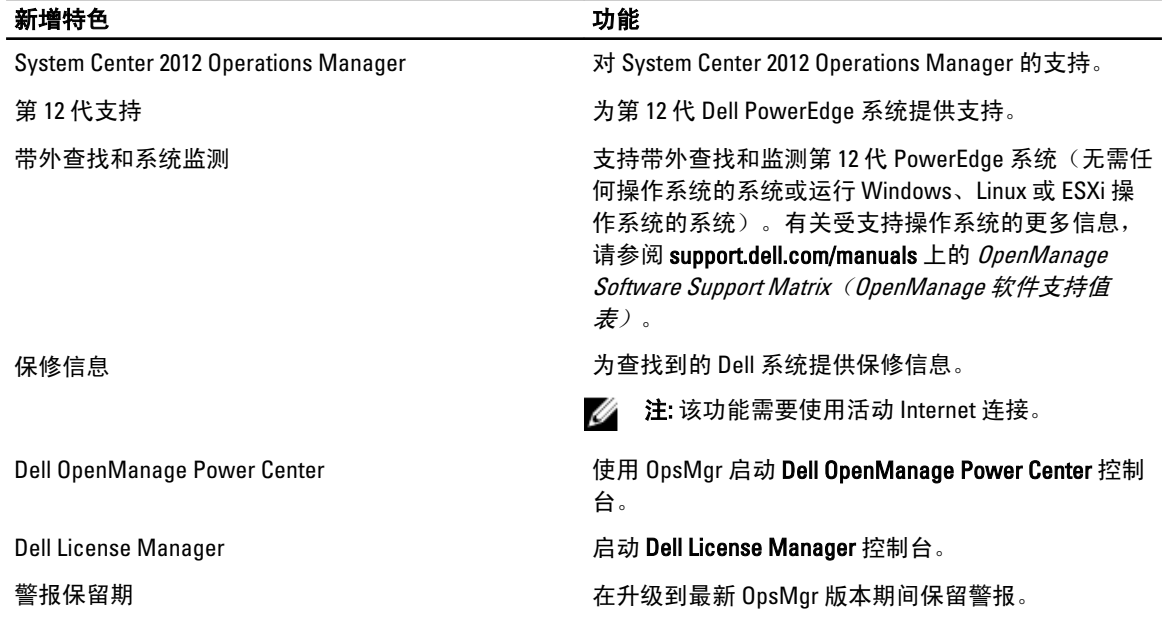

## 表. 1: 新增特色和功能

1

<span id="page-7-0"></span>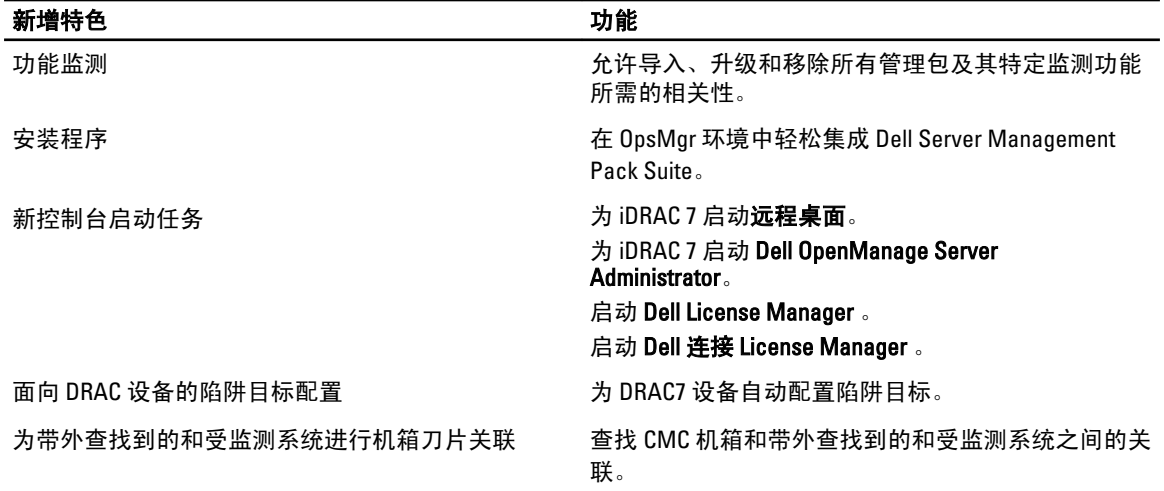

# Dell Server Management Pack Suite 的主要功能

此版本的 Dell Server Management Pack Suite 提供以下功能,以管理在 Windows 操作系统上运行的 Dell 系统和 带外 Dell 设备:

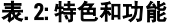

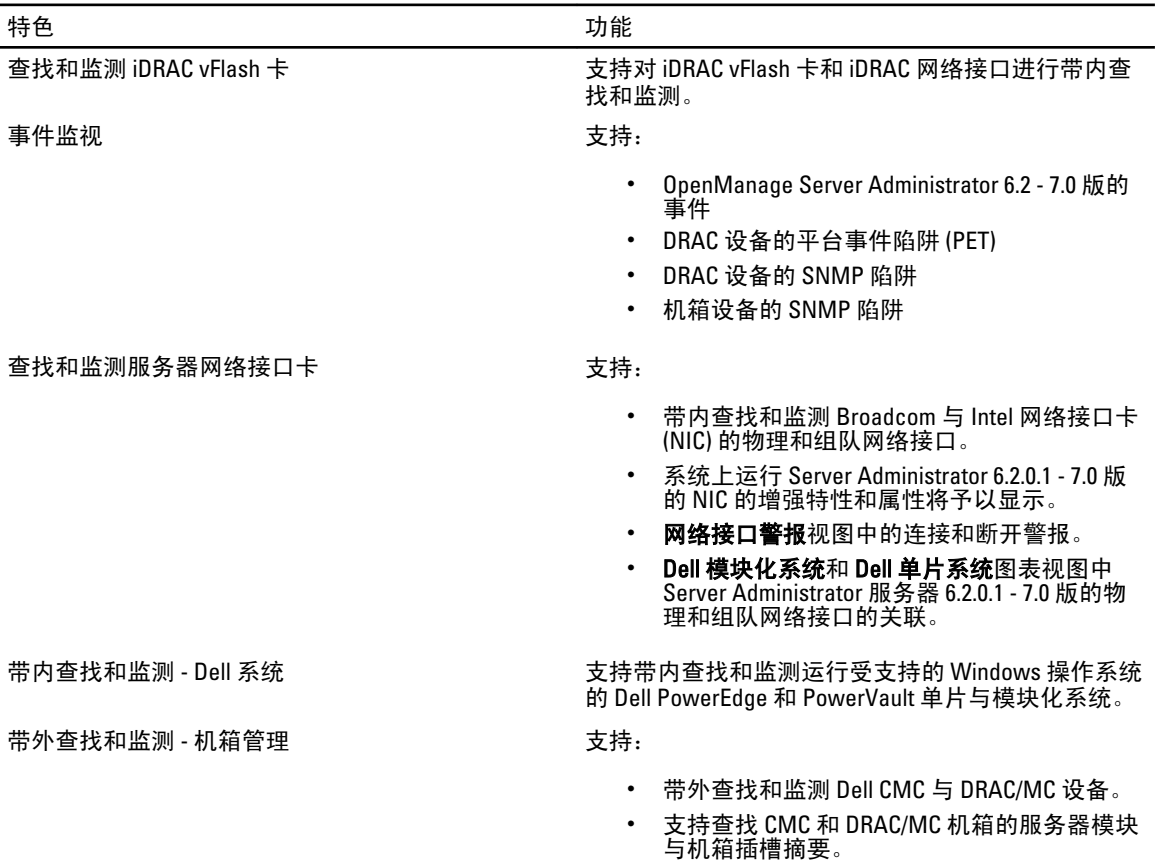

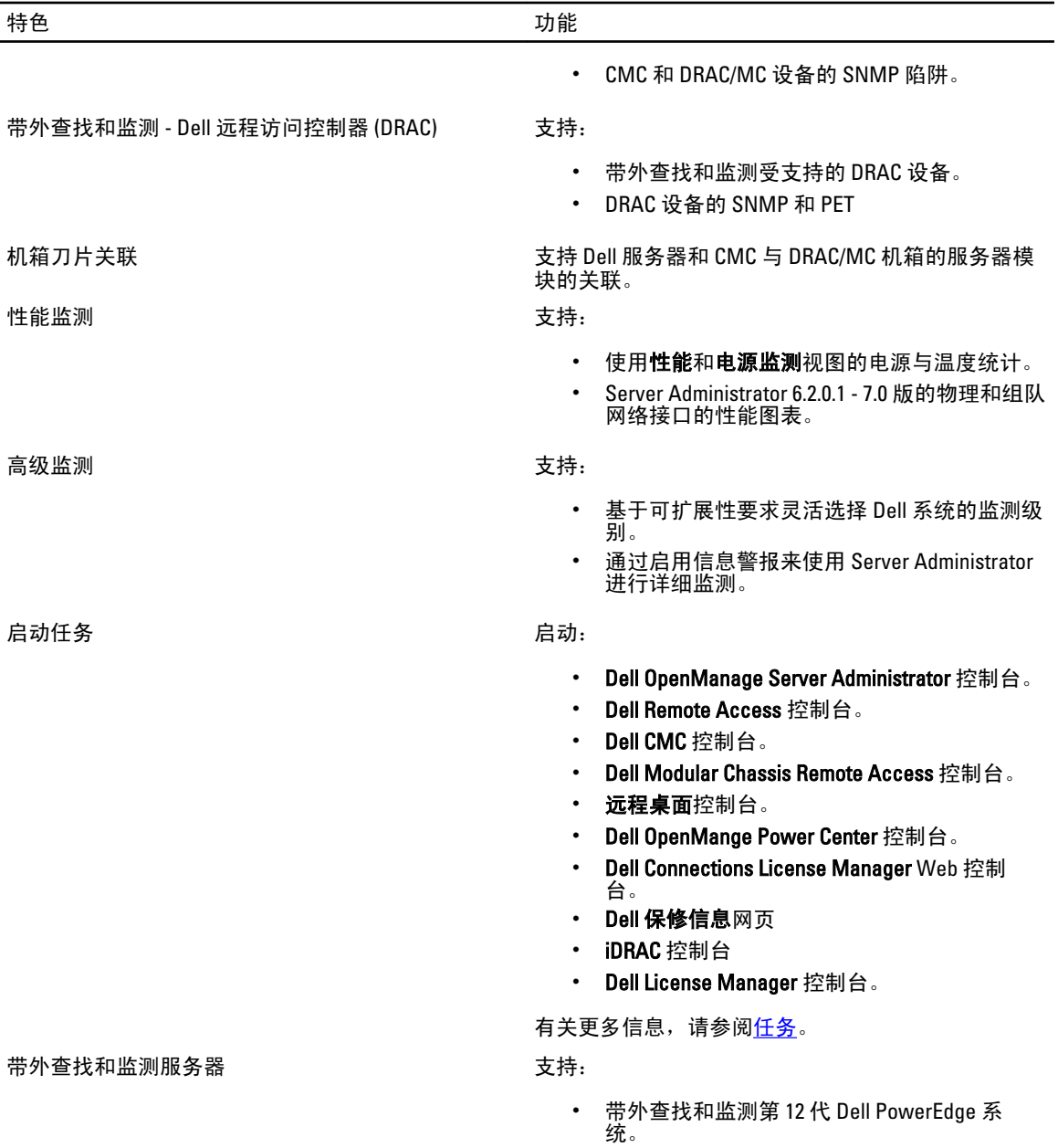

• 带外系统的 SNMP 陷阱。

# <span id="page-9-0"></span>关于 Dell Server Management Pack Suite

下表列出了此版本的管理包(MP)和公用程序,以及他们彼此间的依赖性:

## 表. 3: 管理包功能和依赖性

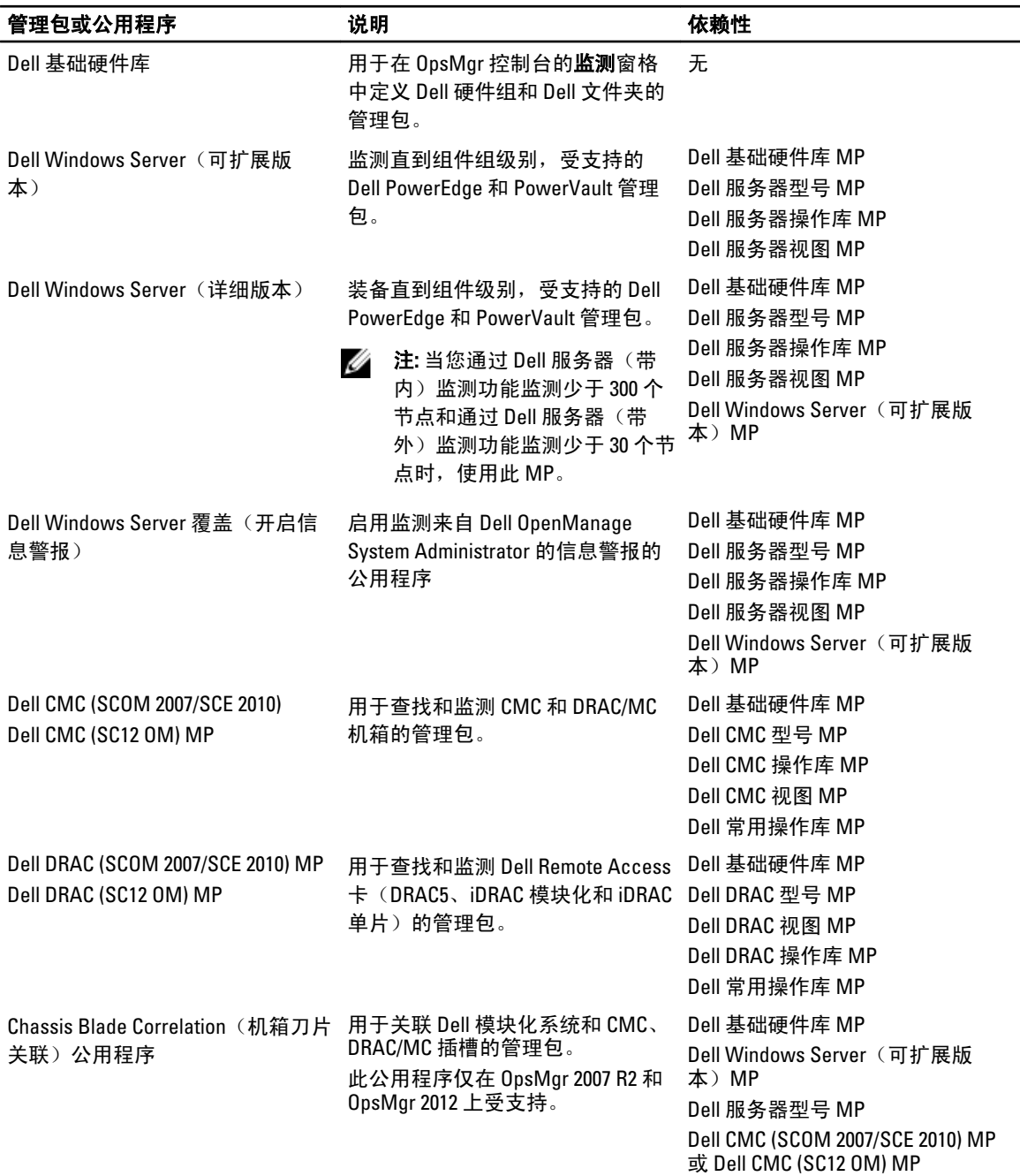

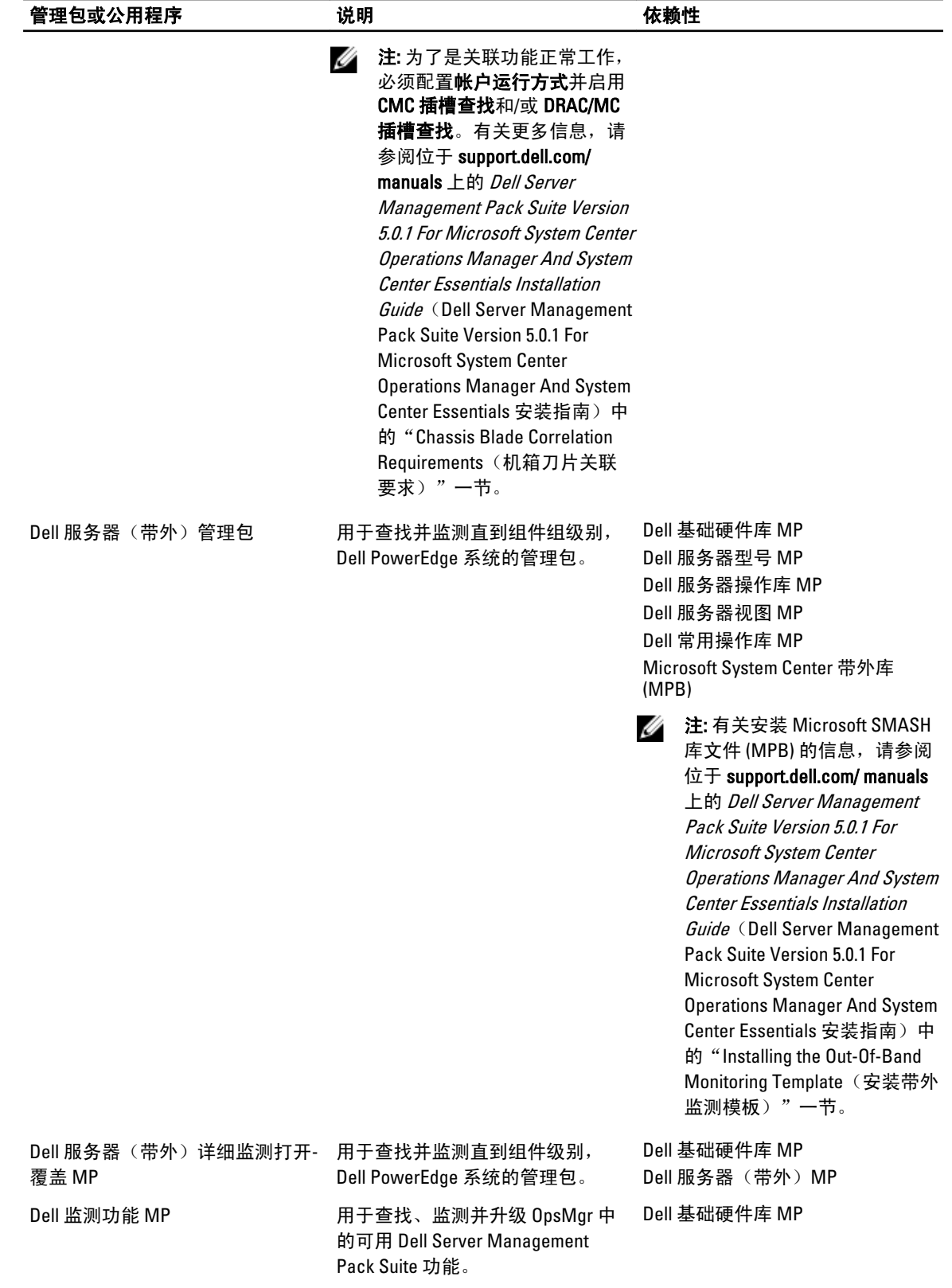

# <span id="page-11-0"></span>可扩展版本和详细版本功能比较

下表可帮助您了解使用 Dell Windows 服务器和 Dell 服务器(带外)管理包可扩展版本和详细版本的环境。

### 表. 4: 可扩展管理包与详细管理包比较

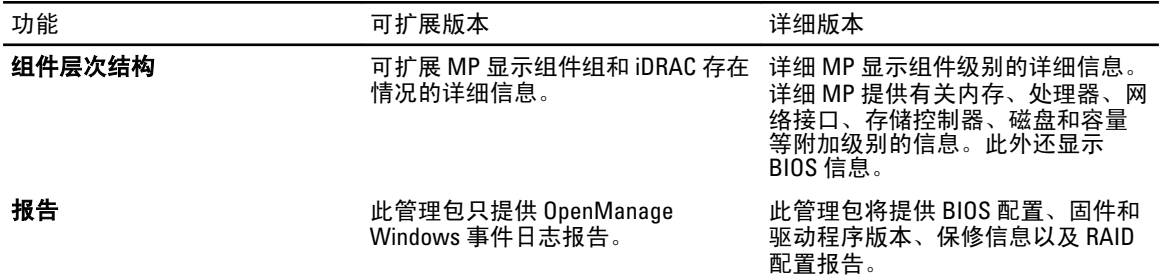

# <span id="page-12-0"></span>Dell Server Management Pack 功能概览

Dell Server Management Pack Suite for OpsMgr 使您能够:

- 1. 查找并分组 Dell 服务器、Dell Remote Access Controller (DRAC)、Dell Chassis Management Controller (CMC) 和 集成式 DRAC (iDRAC)。 有关更多信息,请参[阅查找和分组](#page-14-0)。
- 2. 监测查找到的 Dell 系统和网络设备。 有关更多信息,请参阅<u>监测</u>。
- 3. 在查找到的 Dell 系统和网络设备上执行各种任务。 有关更多信息,请参[阅任务](#page-34-0)。
- 4. 查看查找到的 Dell 系统的报告。 有关更多信息,请参阅<u>报告</u>。

# <span id="page-14-0"></span>查找和分组

Dell Server Management Pack Suite 5.0.1 版套件使您能够查找并分组 Dell 服务器、Dell Remote Access Controller (DRAC)、Dell Chassis Management Controller (CMC) 和集成式 DRAC (iDRAC)。

下表列出了 Dell Server Management Pack Suite 硬件查找和分组的详细信息。

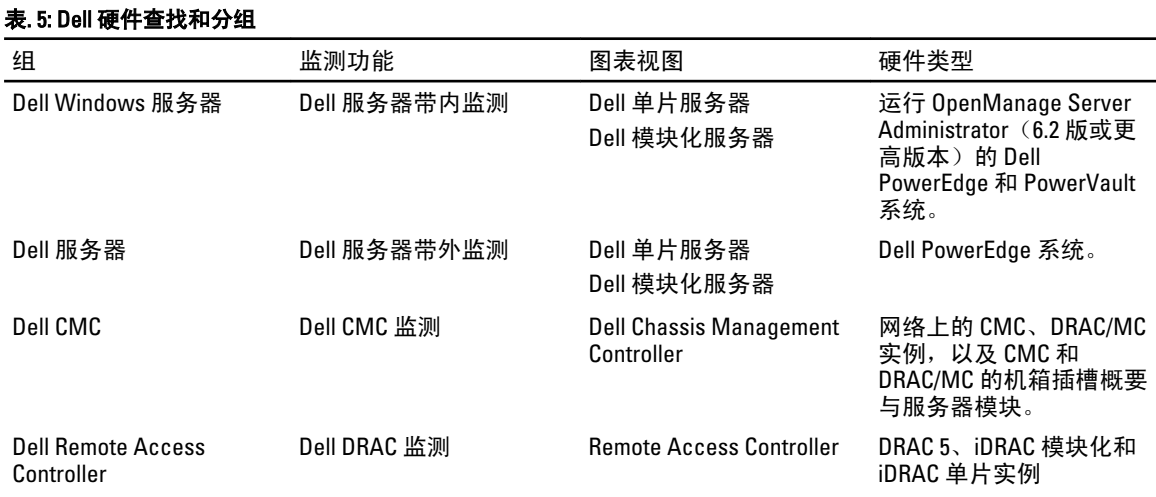

注: Dell Remote Access Controller 监测功能并不支持查找 xx0x iDRAC 模块化控制器。您可使用服务器(带 内)监测功能的可扩展版本来管理这些设备。

# 使用服务器(带内)监测功能查找 Dell 系统

Dell Windows 系统通过 OpsMgr Agent Management 基础结构来查找。

要查找 Dell Windows 系统, Dell Windows 系统必须出现于 OpsMgr 控制台中**管理**部分下的代理管理视图中。

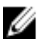

Ø

注: 未安装 Dell OpenManage Server Administrator (OMSA), 或 OMSA 版本早于 6.2 版的 Dell Windows 系统将 被分组到"Dell 未受管"组。

要使用 Dell 服务器(带内)监测功能查找 Dell 系统,请执行以下操作:

- 1. 以 OpsMgr 管理员身份登录管理服务器。
- 2. 在 OpsMgr 控制台中,单击管理。
- 3. 在导航窗格底部,单击查找向导。
- 4. 运行查找向导,选择 Windows 计算机并按照屏幕上的说明操作。 有关更多信息,请参阅 technet.microsoft.com 上的 OpsMgr 说明文件。

# 使用服务器(带外)监测功能查找 Dell 系统

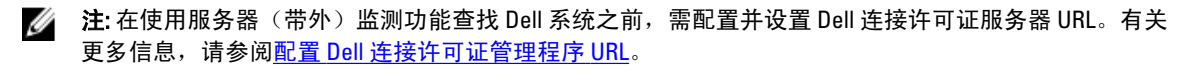

<span id="page-15-0"></span>要使用 Dell 服务器(带外)监测功能查找 Dell 系统,请执行以下操作:

- 1. 以 OpsMgr 管理组管理员身份登录 OpsMgr 2012。
- $2.$  在 OpsMqr 控制台中,单击创作。
- 3. 在导航窗格底部,单击添加监测向导。
	- 添加监测向导屏幕。
- 4. 在选择监测类型屏幕中,选择 WS 管理和 SMASH 设备查找,并单击下一步。
	- 注: 需安装 Microsoft SMASH 库文件 (MPB) 文件。有关安装 Microsoft SMASH 库文件 (MPB) 文件的更多 信息, 请参阅 support.dell.com/manuals 上的 Dell Server Management Pack Suite Version 5.0.1 For Microsoft System Center Operations Manager and System Center Essentials Installation Guide(面向 Microsoft System Center Operations Manager 和 System Center Essentials 的 Dell Server Management Pack Suite 5.0.1 版安装指南)中的 Installing the Out-Of-Band Monitoring Template(安装带外监测模板)部 分。
- 5. 在一般属性屏幕中的名称字段中提供一个名称,以识别向导。
- 6. 在管理包下方,单击新建。 随即显示创建管理包屏幕。
- 7. 在名称字段中提供一个管理包名称,并单击下一步。 有关创建管理包的更多信息,请参阅 technet.microsoft.com 上的 OpsMgr 说明文件。
- 8. 单击创建。
	- 在管理包下拉框中选定您所创建的管理包。
- 9. 单击下一步。
- 10. 在指定目标下拉菜单中,选择所有管理服务器资源池并单击下一步。
- 11. 在指定用于运行查找的帐户屏幕中,单击新建并创建类型为*简单身份验证*的"帐户运行方式"。 有关创建"帐户运行方式"的更多信息,请参阅创建简单身份验证帐户运行方式。
- 12. 从帐户运行方式下拉菜单中选择您刚创建的"帐户运行方式",并单击下一步。
- 13. 单击添加。
- 14. 在添加设备屏幕中,指定您希望使用服务器(带外)监测功能进行监测的系统的 iDRAC IP 地址。您可执行 以下操作来指定:
	- 扫描您提供的 IP 子网。
	- 扫描特定的 IP 范围。
	- 导入包含 iDRAC IP 地址列表的文本文件。
- 15. 单击高级选项,选择跳过 CA 检查和跳过 CN 检查选项,并单击确定。
- 16. 单击扫描设备, 以搜索您网络中第12代 Dell PowerEdge 系统。 IP 地址将在**可用设备**下列出。
- 17. 单击添加, 以添加您希望监测的 IP 地址列表, 并单击确定。
- 18. 在指定您希望监测的设备屏幕中,单击创建。

## 创建简单身份验证帐户运行方式

- 1. 以 OpsMgr 管理组管理员身份登录 OpsMgr 2012。
- 2. 在 OpsMgr 控制台中,单击管理。

<sup>19.</sup> 完成向导后,单击关闭。 扫描的 Dell 系统首先将显示在监测 → WS 管理和 SMASH 监测 → WS 管理设备状态屏幕中, 当 OpsMgr 完 成自动触发的 SMASH 查找后,Dell 系统将显示在**监测 → WS 管理和 SMASH 监测 → SMASH 设备状态**屏幕 中。

- <span id="page-16-0"></span>3. 右键单击帐户,然后单击创建帐户运行方式。 随即显示创建帐户运行方式向导屏幕。
- 4. 单击下一步。
- 5. 从帐户运行方式类型下拉菜单中,选择简单身份验证。
- 6. 在显示名称和说明文本框中分别提供显示名称和简要说明,并单击下一步。
- 7. 在凭据屏幕中为您希望使用服务器(带外)监测功能查找的系统提供 iDRAC 登录凭据,然后单击下一步。
- 8. 适当地选择安全性较低或安全性较高选项。 有关更多信息,请参阅 technet.microsoft.com/en-us/library/hh321655.aspx 上的 OpsMgr 说明文件。

 $\mathbb{Z}$  注: 如果两台设备的 iDRAC 登录凭据不同, 则请为这两台设备分别创建"帐户运行方式"。

9. 单击创建。

10. 在完成创建帐户运行方式后,单击关闭。

# 查找 DRAC 和机箱设备

要查找 DRAC 和机箱设备,请执行以下操作:

- 1. 执行使用服务器(带内)[监测功能查找](#page-14-0) Dell 系统中的步骤 1 和步骤 2。
- 2. 运行查找向导,选择网络设备并按照屏幕上的说明操作。 有关更多信息,请参阅 technet.microsoft.com 上的 OpsMgr 说明文件。
	- **么注: 选择为查找 DRAC 和机箱设备所创建的帐户运行方式。有关更多信息,请参阅 support.dell.com/** manuals 上的 Dell Server Management Pack Suite Version 5.0.1 For Microsoft System Center Operations Manager and System Center Essentials Installation Guide (面向 Microsoft System Center Operations Manager 和 System Center Essentials 的 Dell Server Management Pack Suite 5.0.1 版安装指南)中的 Configuring the Dell Chassis Management Controller Management Pack for Discovering Server Modules and Chassis Slot Summary(为查找服务器模块和机箱插槽配置 Dell Chassis Management Controller Management Pack 摘要)部分。

 $\mathbb{Z}$  注: 在 OpsMgr 2012 的**添加设备控制台**屏幕中, 键入您希望扫描的 IP 地址, 从 SNMP V1 或 V2 **帐户运** 行方式下拉框中选择适当的"帐户运行方式"。

## OpsMgr 2012 可扩展性建议

当在分布式设置中管理较大数量的网络设备时,如果相同的管理组也用于管理基于代理的设备,则请为每个设 备类型使用管理服务器的专用资源池:

- 1. 创建一个专用的资源池来管理每种类型的网络设备,例如 CMC 和 DRAC。
- 2. 向相应资源池中添加管理特定类型网络设备的管理服务器。
- 3. 从所有管理服务器资源池中移除这些管理服务器。

# 通过 Dell Server Management Pack Suite 查找

下表列出了 Dell Server Management Pack Suite 所查找的 Dell 服务器、CMC、DRAC 及其组件。

# <span id="page-17-0"></span>通过 Dell 服务器(带内)监测功能查找

### 表. 6: Dell 服务器(带内)监测功能查找

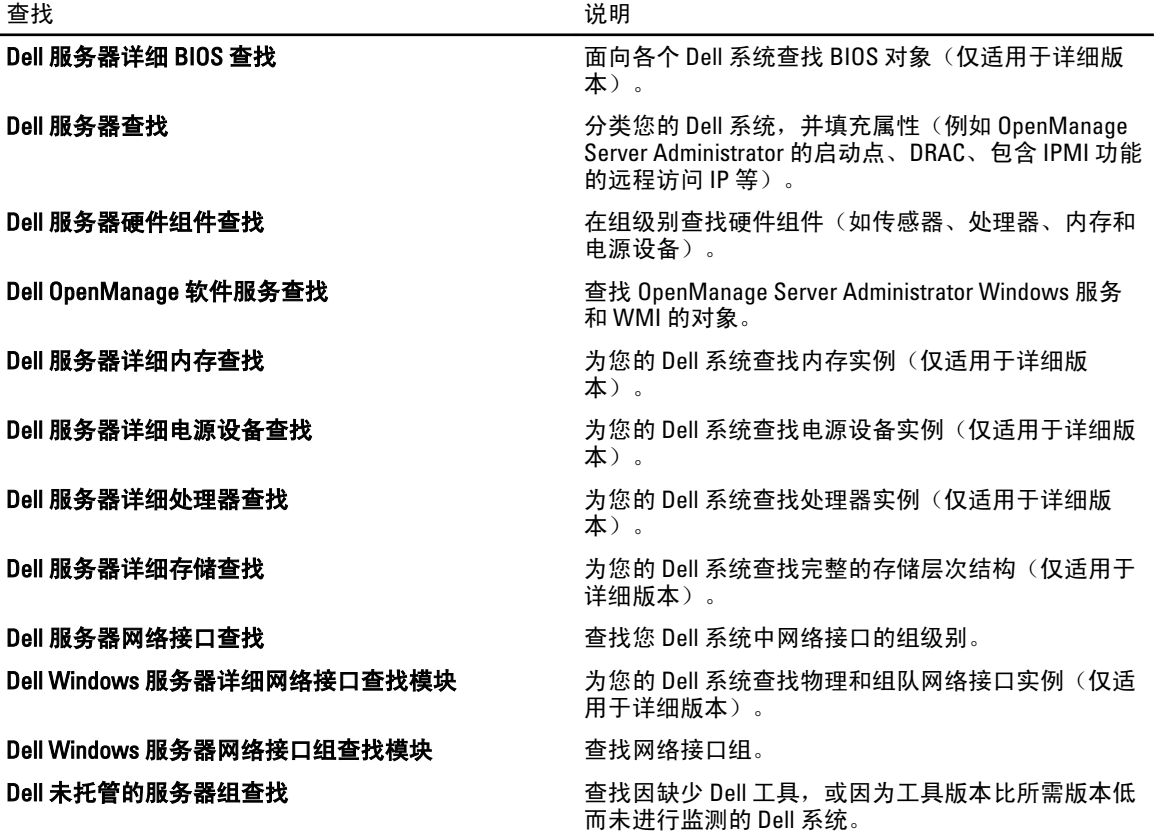

# 通过 Dell 服务器(带外)监测功能查找

## 表. 7: Dell 服务器(带外)监测功能查找

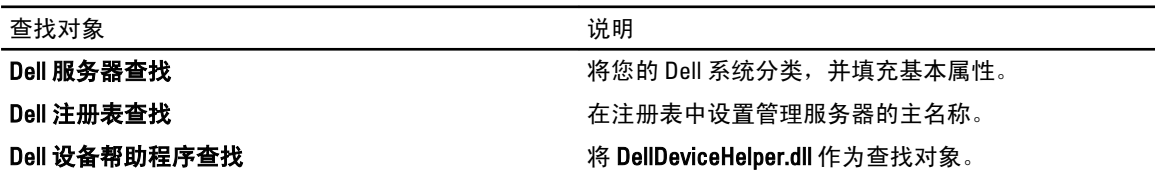

# 通过 DRAC 监测功能查找

#### 表. 8: DRAC 监测功能查找

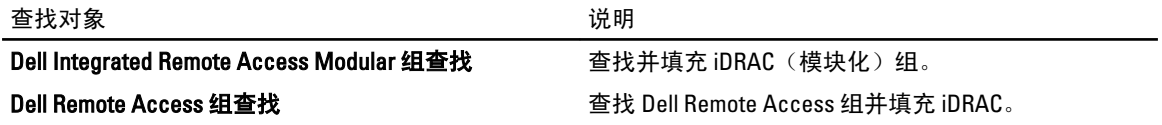

<span id="page-18-0"></span>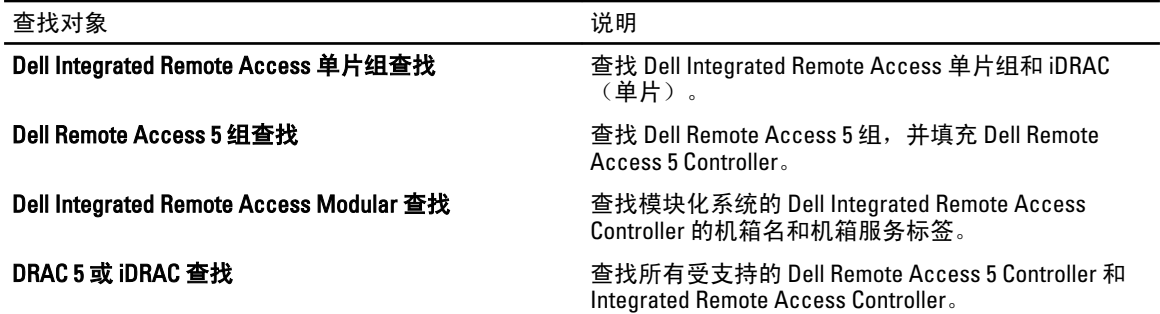

# 通过 Dell 机箱监测功能查找

### 表. 9: Dell 机箱监测功能查找

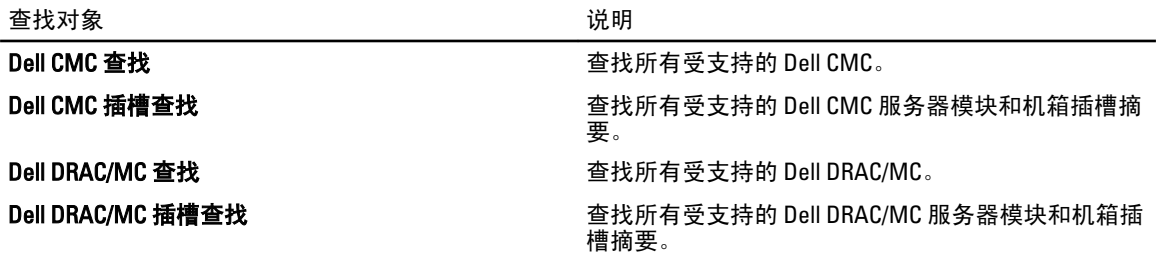

# 通过机箱刀片关联功能查找

### 表. 10: 机箱刀片关联功能查找

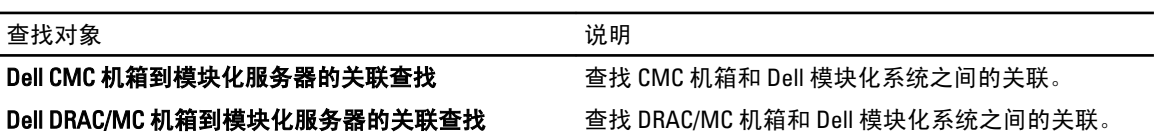

# 通过 Dell 常见操作库管理包查找

#### 表. 11: Dell 常见操作库管理包查找

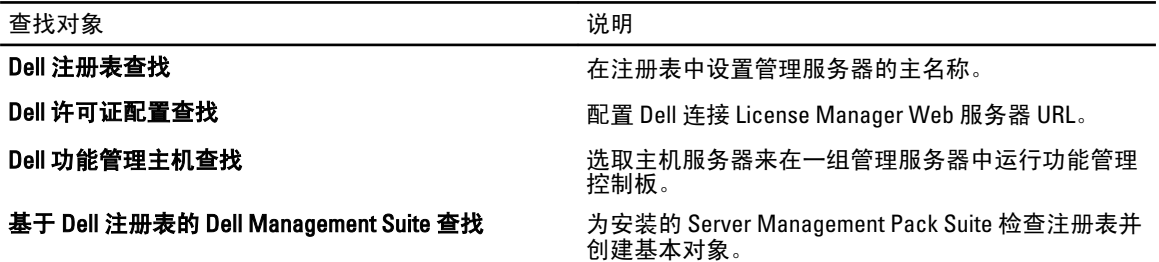

# 自定义对象查找

对象查找用于寻找网络上需要监测的对象。 您可使用以下覆盖选项来自定义 Server Management Pack Suite 查找参数:

- 启用:允许您启用或禁用查找。您可选择将覆盖选项设置为 True 或 False 来启用或禁用查找。
- 间隔 (秒) : 服务器监测功能查找您 Dell 系统组件实例和属性的频率 (秒) 。该属性的默认值是 24 小 时(一天)。

# <span id="page-20-0"></span>监测

此版本 Dell Server Management Pack Suite 使您能够监测查找到的 Dell 系统和网络设备。严重性级别指示器可帮 助您监测网络中 Dell 设备的运行状况。

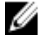

**// 注:** 要在运行 0psMgr 2012 的系统上接收警报,请参阅 support.dell.com/manuals 上的 Dell Server Management Pack Suite Version 5.0.1 For Microsoft System Center Operations Manager And System Center Essentials Installation Guide (面向 Microsoft System Center Operations Manager 和 System Center Essentials 的 Dell Server Management Pack Suite 5.0.1 版安装指南)中的 Configuring OpsMgr 2012 to Enable Monitoring Traps and Trap Based Unit Monitors(配置 OpsMgr 2012 以启用监测陷阱和基于陷阱的设备监测器)部分。

监测内容包括:

- 处理由在 Dell 模块化和单片系统上运行的 Dell OpenManage Server Administrator (Server Administrator) 代 理程序引发的事件,并在 OpsMgr 控制台上显示警报。
- 按有规律的间隔和在事件发生时监测 Dell 模块化和单片系统及其组件、机箱和 DRAC 设备的运行状况。
- 为 Dell 服务器(通过服务器带外监测功能查找)、CMC、DRAC/MC 和 Dell Remote Access Controller 处理 SNMP 陷阱与知识库。

由于通过服务器(带内)监测功能和服务器(带外)监测功能所监测的系统组件并不完全相同,因此通过带内 (OMSA) 和带外 (iDRAC) 方法所显示的整体服务器运行状况可能不同。当您观察到此类差别时,请向下钻取至特 定的组件状态,以在系统组件内解决特定问题状况,从而将服务器的整体运行状况提高至正常状态。

# 严重性级别指示器

下表所列的图标指示 OpsMgr 控制台中找到的 Dell 设备的严重性级别。

### 表. 12: 严重性级别指示器

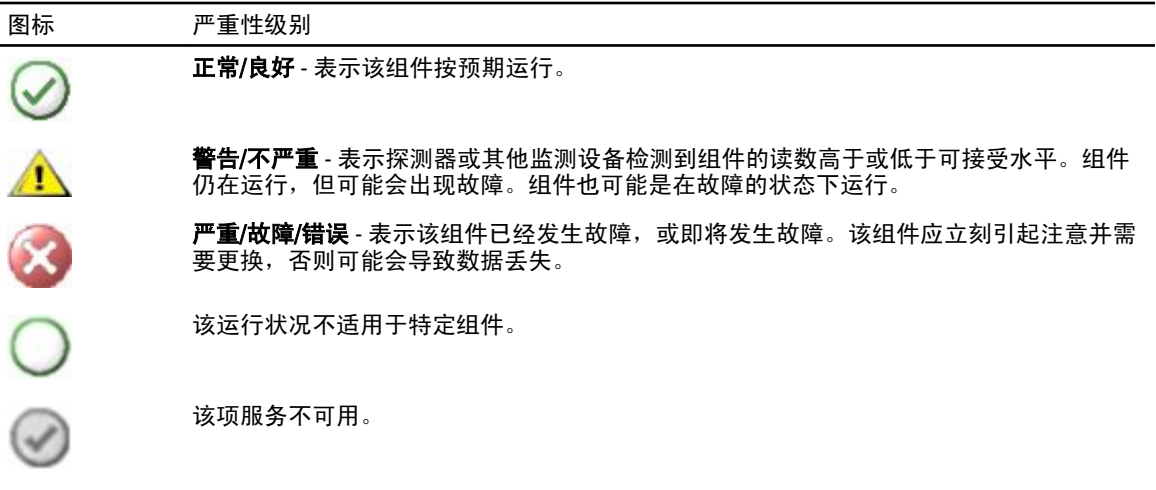

# <span id="page-21-0"></span>视图

Dell Server Management Pack Suite 在 OpsMgr 控制台中 Dell 文件夹下提供以下类型的监测视图:

- 警报视图
- [图表视图](#page-22-0)
- [状态视图](#page-24-0)
- [性能和电源监测视图](#page-25-0)

# 警报视图

此视图将显示从 Dell 系统、Dell 机箱、网络接口和 DRAC 设备管理硬件和存储事件的信息。Server Management Pack Suite 将显示以下警报和陷阱:

• 向 Dell PowerEdge 和 Dell PowerVault 系统警示从 Server Administrator 收到的事件。

注: 默认情况下, 信息警报关闭。要启用信息警报, 请在功能管理仪表板中为 Dell 服务器(带内) Ø 监测运行开启信息警报(服务器带内)任务。有关更多信息,请参阅[功能管理任务。](#page-35-0)

- PowerEdge 系统从 Broadcom 和 Intel 网络接口卡收到的事件的连接或断开警报。
- DRAC 和机箱设备发出的 SNMP 陷阱。
- Dell 系统的平台事件陷阱 (PET)。

## 查看 OpsMgr 控制台上的警报

要查看 OpsMgr 控制台上的警报,请执行以下操作:

- 1. 启动 OpsMgr 控制台, 然后单击监测。
- 2. 单击 Dell → 警报视图。

随即显示以下各个警报视图:

- CMC 警报 显示查找到的机箱设备的 SNMP 陷阱。
- 网络接口警报 显示查找到的 NIC 的连接警报和断开警报。
- DRAC/MC 警报 显示查找到的面向包含 iDRAC 7 的第 12 代 PowerEdge 服务器的 DRAC/MC 设备和 SNMP 陷阱(面向 NIC)中的事件和 SNMP 陷阱。
- PET 陷阱警报 显示查找到的 Dell 系统中的平台事件陷阱。
- 远程访问警报 显示 DRAC 5、iDRAC 6 和 iDRAC 7 设备中的 SNMP 陷阱。
- 服务器警报 显示来自 Dell 系统的 Server Administrator 警报、来自 Dell 系统中 NIC 的连接和断开警 报,以及包含 iDRAC 7 的第 12 代 PowerEdge 服务器的 SNMP 陷阱。
- 3. 选择任何一个警报视图。

每个**警报视图**的右侧窗格将显示满足您指定的标准的警报,例如警报严重性级别、解决方案状态或分配给 您的警报。

4. 选择一个警报来在警报详细信息窗格中查看其详细信息。

当您选择列于任何一个**警报视图**中的警报时,相关任务也将显示于**任务**窗格中。有关任务的更多信息,请参阅 [任务](#page-34-0)。

注: 在 System Center Operations Manager 2007 或 System Center Essentials 2010 中, "任务"窗格被称为"操 作"窗格。

## <span id="page-22-0"></span>图表视图

图表视图以层次化和图形化形式表示 Server Management Pack Suite 所管理的所有 Dell 系统、Dell 机箱设备和 DRAC 设备。Server Management Pack Suite 建模的多个组件的图标都将显示于图表视图中。

### 查看 OpsMgr 控制台上的图表

要查看 OpsMgr 控制台上的图表,请执行以下操作:

- 1. 启动 OpsMgr 控制台, 并单击监测 → Dell → 图表视图。
- 2. 在左侧的监测窗格中,导航至 Dell 文件夹以显示以下视图:
	- 完整图表视图
	- [模块化系统图表](#page-23-0)
	- [单片服务器图表](#page-23-0)
	- [Remote Access Controllers](#page-24-0) 组
- 3. 选择以下任何图表视图。 右侧窗格中将显示所选 Dell 设备的层次化和图形化表示形式。
- 4. 选择图表中的一个组件,可在**详细信息视图**窗格中查看其详细信息。

#### 完整图表视图

完整图表视图以图形化形式表示 OpsMgr 监测的所有 Dell 设备。您可在图表中展开并验证各个设备及其组件的 状态。您可查看以下设备的详细信息:

- 模块化和单片系统
- Chassis Management Controllers 和 DRAC/MC 设备
- Remote Access Controllers
- Dell 未受管的服务器

### 模块化和单片系统

单片服务器图表和模块化系统图表视图提供以下详细信息:

- 网络接口
	- 物理和组队网络接口(仅用于服务器带内监测)
	- 物理接口(仅用于服务器带外监测)
- 内存
- 电源设备(仅用于单片系统)
- 传感器
- 处理器
- Dell OpenManage 软件服务(仅用于服务器带内监测)
- 存储控制器
- BIOS 对象(仅用于资源清点)
- iDRAC (仅用于资源清点)
	- iDRAC NIC(仅用于服务器带外监测)

█<mark>▓</mark> 注: 您可从 OpsMgr 控制台**任务**窗格中启动特定于设备或组件的任务。有关更多信息,请参阅<u>任务</u>部分。

#### <span id="page-23-0"></span>模块化系统图表

Dell 模块化系统图表视图以图形化形式表示所有 Dell 模块化系统,并可让您展开图表中的各个设备及其组件并 验证它们的状态。

### 单片服务器图表

Dell 单片系统图表视图将以图形化形式表示所有 Dell 单片系统,您还可以通过它展开图表中的各个设备及其组 件并验证它们的状态。

#### Dell 服务器实例图表

从 Dell 模块化系统或 Dell 单片系统图表视图中选择一个 Dell 系统, 以查看特定于该系统的图表。 指定系统的图表描述并指示以下组件的状态:

- 网络接口
	- 物理和组队网络接口(仅用于服务器带内监测)
	- 物理接口(仅用于服务器带外监测)
- 内存
- 电源设备(仅用于单片系统)
- 传感器
- 处理器
- Dell OpenManage 软件服务(仅用于服务器带内监测)
- 存储控制器
- BIOS 对象(仅用于资源清点)
- iDRAC(仅用于资源清点)
	- iDRAC NIC(仅用于服务器带外监测)

内存、处理器和电源设备组件的详细信息显示于服务器监测功能的详细版本中。

#### 存储控制器组件层次结构

在任何一个 Dell 系统实例图表视图中展开**存储**组件,以查看诸如物理磁盘、连接器、虚拟磁盘、控制器、传感 器、机柜等组件的状态和运行状况。

#### 网络接口组件层次结构

系统仅在 Intel 或 Broadcom 网络接口卡出现于 Dell Windows Server 上并启用时创建网络接口组。网络接口将按 照**物理接口和组队接口**分组。如果您禁用网络接口,则接口将在下一个查找周期内从管理功能中移除。

■ 注: 借助服务器带外监测功能,物理网络接口将显示于网络接口卡组中,而 iDRAC 7 网络接口将显示于 iDRAC 对象中。

系统将创建组队网络接口与其关联物理网络接口之间的引用关系。您*仅*在启用 Dell Windows 服务器物理和组队 关系查找的启用关联属性时可查看该引用关系。有关更多信息,请参阅启用关联部分。

#### 启用关联

要启用启用关联属性,请执行以下操作:

- 1. 启动 OpsMgr 控制台。
- 2. 在导航窗格中单击创作。
- 3. 在创作选项卡中单击管理包对象 → 对象查找。
- 4. 在屏幕顶部单击更改范围。 随即显示范围管理包对象屏幕。
- 5. 选择查看所有目标选项, 并在查找: 字段键入 Dell。
- 6. 选择组队网络接口实例(基本)和组队网络接口实例(增强)选项,并单击确定。
- <span id="page-24-0"></span>7. 右键单击 Dell Windows 服务器物理和组队关系查找规则 → 覆盖 → 覆盖对象查找 → 对于所有类对象: 组 队网络接口实例(增强)。 随即显示覆盖属性页面。
- 8. 选择启用关联,并将覆盖值设置为 True,并单击确定。

图表视图中的网络接口状态汇总仅显示**网络接口**组级别以下的状态。例如,如果 Dell 系统其余组件都正常,只 有一个或多个网络接口严重或不严重,则 Dell 系统将显示正常图标,而**网络接口**组将显示严重或警告图标。 启用网络接口组到 Dell 服务器运行状况汇总

要在服务器级别显示状态汇总,您必须启用**网络接口组到 Dell 服务器运行状况汇总**相关性监测。 要启用监测,请执行以下操作:

- 1. 启动 OpsMgr 控制台。
- 2. 在导航窗格中单击创作。
- 3. 单击监测器,并在左侧窗格中选择网络接口组监测器。
- 4. 单击实体运行状况 → 可用性。
- 5. 右键单击网络接口组到 Dell 服务器运行状况汇总, 并从菜单选项中选择覆盖 → 启用监测器。

#### Chassis Management Controller 组

Chassis Management Controller 组图表视图以图形化形式表示所有 Dell CMC、DRAC/MC 设备及其资源清点。有 关机箱查找的信息,请参阅查找 DRAC [和机箱设备](#page-16-0)。系统将在模块化机箱下查找机箱。

有关查找到的 CMC 和 DRAC/MC 机箱的信息,可以在机箱插槽摘要中查看已用插槽和空闲插槽摘要。

CMC 和 DRAC/MC 机箱中修改的插槽名称将会在图表视图中反映出来。

包含 CMC 服务器模块的 Dell 服务器与 DRAC/MC 机箱之间的关联将显示于 Chassis Management Controller 组图表 中。可在该图表的插槽下方看到 Dell 系统。

 $\bigwedge$  小心: 机箱刀片关联监测功能查找机箱监测功能查找到的 Dell CMCs 或 DRAC/MC 与服务器(带内和带外) 监测功能查找到的 Dell 模块化系统之间的关联。为查找该关联,此功能将查询根管理服务器 (RMS)。当您 监测较大数量机箱和模块化系统时,对 RMS 查询的数量将提高,这将导致管理 CMC 或 DRAC/MC 的管理 服务器的 CPU 占用率升高。CPU 占用率将在关联完成后下降。在 Dell CMC 机箱到模块化服务器关联查找 或 Dell DRAC/MC 机箱到模块化服务器关联查找的每一个查找周期设置中将会发生此行为。

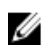

注: 请仅使用简单、基本或摘要式的身份验证为 CMC 和 DRAC/MC 创建 RunAsAccount。有关更多信息,请 参阅 support.dell.com/manuals 上的 Dell Server Management Pack Suite Version 5.0.1 For Microsoft System Center Operations Manager and System Center Essentials Installation Guide (面向 Microsoft System Center Operations Manager 和 System Center Essentials 的 Dell Server Management Pack Suite 5.0.1 版安装指南)中 的 Configuring the Dell Chassis Management Controller Management Pack for Discovering Server Modules and Chassis Slot Summary(为查找服务器模块和机箱插槽摘要配置 Dell Chassis Management Controller Management Pack)部分。

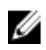

 $\mathbb{Z}$  注: 模块化系统的 iDRAC 固件应该与 CMC 固件兼容,如果不兼容,则服务标签显示为不可用,且无法实现 机箱刀片关联。

#### Remote Access Controllers 组

Remote Access Controllers 组图表视图以图形化形式表示所有 DRAC 5、iDRAC 6 和 iDRAC 7 (模块化和单片)设 备。选择图表中的一个组件,可在**详细信息视图**窗格中查看其详细信息。

# 状态视图

该视图可用于查看管理 Dell 系统、Dell CMC 和 DRAC/MC, 以及 Dell 远程访问设备。在 OpsMgr 控制台中,单击 Dell → 状态视图, 随即显示您网络上 OpsMgr 管理的各个 Dell 设备的状态。

<span id="page-25-0"></span>选择您希望查看状态视图的设备组。例如,单击服务器以查看 Dell 单片和模块化系统的状态。您可查看以下组 的状态:

- CMC
- 受管服务器(带内)
- 受管服务器(带外)
- 未受管服务器(带外)
- DRAC 5
- DRAC/MC
- iDRAC6模块化
- iDRAC 6 单片
- iDRAC 7 模块化
- iDRAC 7 单片

组件的运行状况根据系统查看与该组件相关的未解决的警报得出。[严重性级别指示器](#page-20-0)解释 Server Management Pack Suite 所使用的组件的多个状态及其相应的严重性级别。

## 性能和电源监测视图

要在 OpsMgr 控制台上查看性能和电源监测,请执行以下操作:

- 1. 启动 OpsMgr 控制台并单击监测。
- 2. 在监测窗格中,单击 Dell → 性能与电源监测,以获取以下视图:
	- 环境温度(摄氏度)
	- 电流(安培)
	- 能耗(千瓦时)
	- 峰值电流(安培)
	- 峰值功率(瓦特)
	- 物理网络接口
	- 功耗(瓦特)
	- 功耗(BTU/小时)
	- 组队网络接口
	- Dell 性能视图

注: 电源监测仅对包含电源监测功能作为特定属性的 Dell 系统可用。该功能仅在服务器带内监测功能 的详细版本可用时被启用。

**■ 注: 默认情况下组队和物理网络接口实例被禁用,且仅在安装服务器监测带内功能及其可用时出现。** 

 $\mathbb{Z}$  注: Dell 性能视图仅通过服务器带外监测功能可用。默认情况下, 服务器带外监测功能的所有性能指 标规则被禁用。

3. 从各性能视图中选择计数器,然后选择值必须对应的时间范围。 将以图形化形式为每个系统表示所收集的数据。

设备监测器将监测两个连续周期内的性能计数,以检查是否超过阈值。当违反条件时,服务器将变更状态,并 生成警报。默认情况下,该设备监测器被禁用。您可从 OpsMgr 控制台的创作面板中覆盖(启用并修改)阈 值。对于服务器带内监测功能,其位于**面向 Dell Windows 服务器对象的监测器**下方,而对于服务器(带外)监 测功能,其位于面向 Dell 服务器对象的监测器下方。

有关性能信息收集的更多信息,请参[阅性能收集规则](#page-32-0)。

# <span id="page-26-0"></span>设备监测器

设备监测器用于评估受监测对象中可能出现的各种状况。这一评估结果将确定目标的运行状况以及所生成的警 报。

设备监测器包括:

- 事件监测器:此监测器由 Dell 工具在 Windows 事件日志中记录的、指示相应对象运行状况的事件触 发。
- 设备监测器: 此监测器由配置为 IntervalSeconds 的定期轮询触发。

下表显示了多个 Dell 监测器和适用于您的 Dell 设备的参数。

# 面向服务器(带内)监测功能的 Dell 设备监测器

监测器用于评估服务器(带内)所监测对象中可能出现的各种状况。

#### 表. 13: 面向服务器(带内)监测功能的 Dell 设备监测器

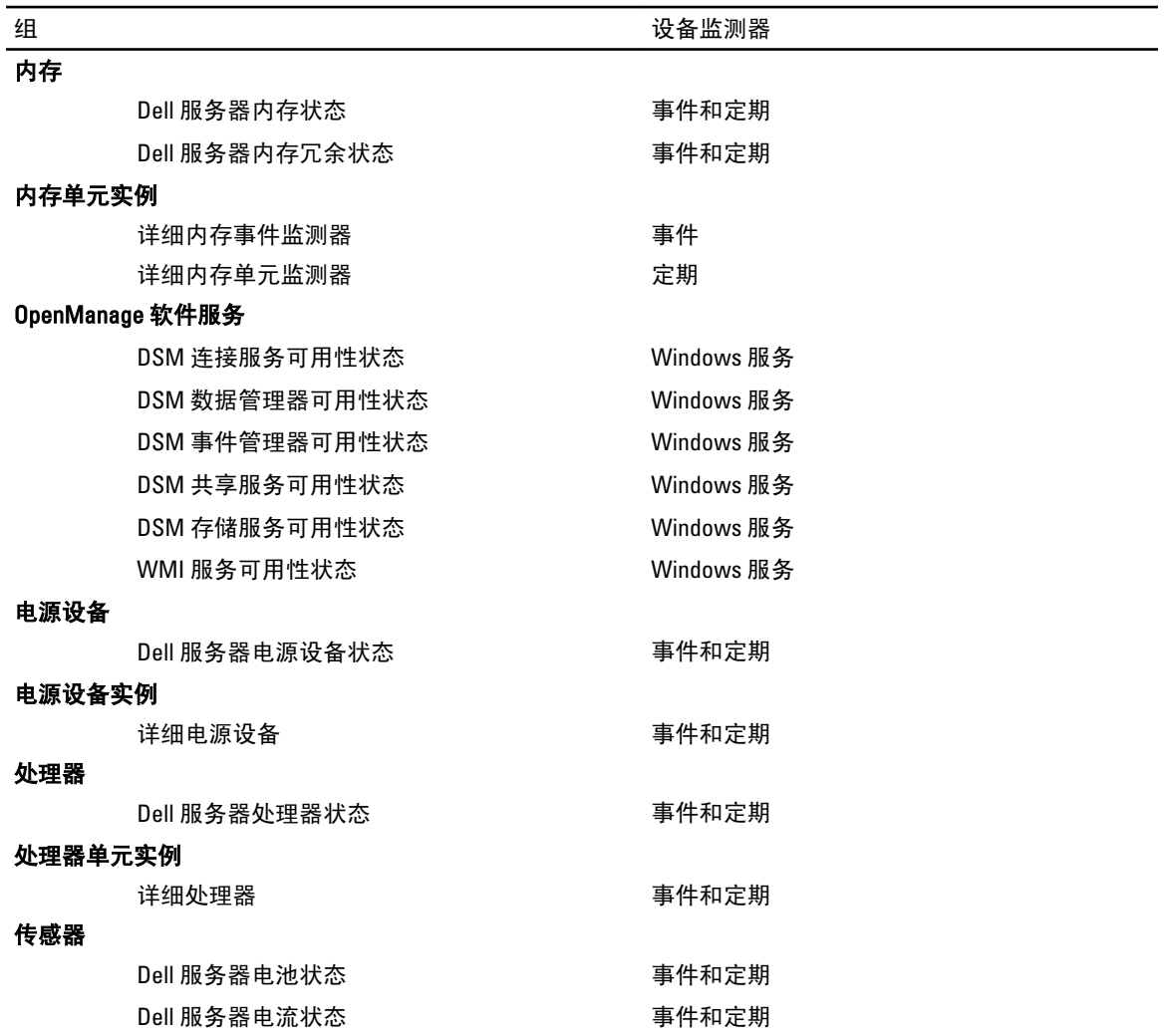

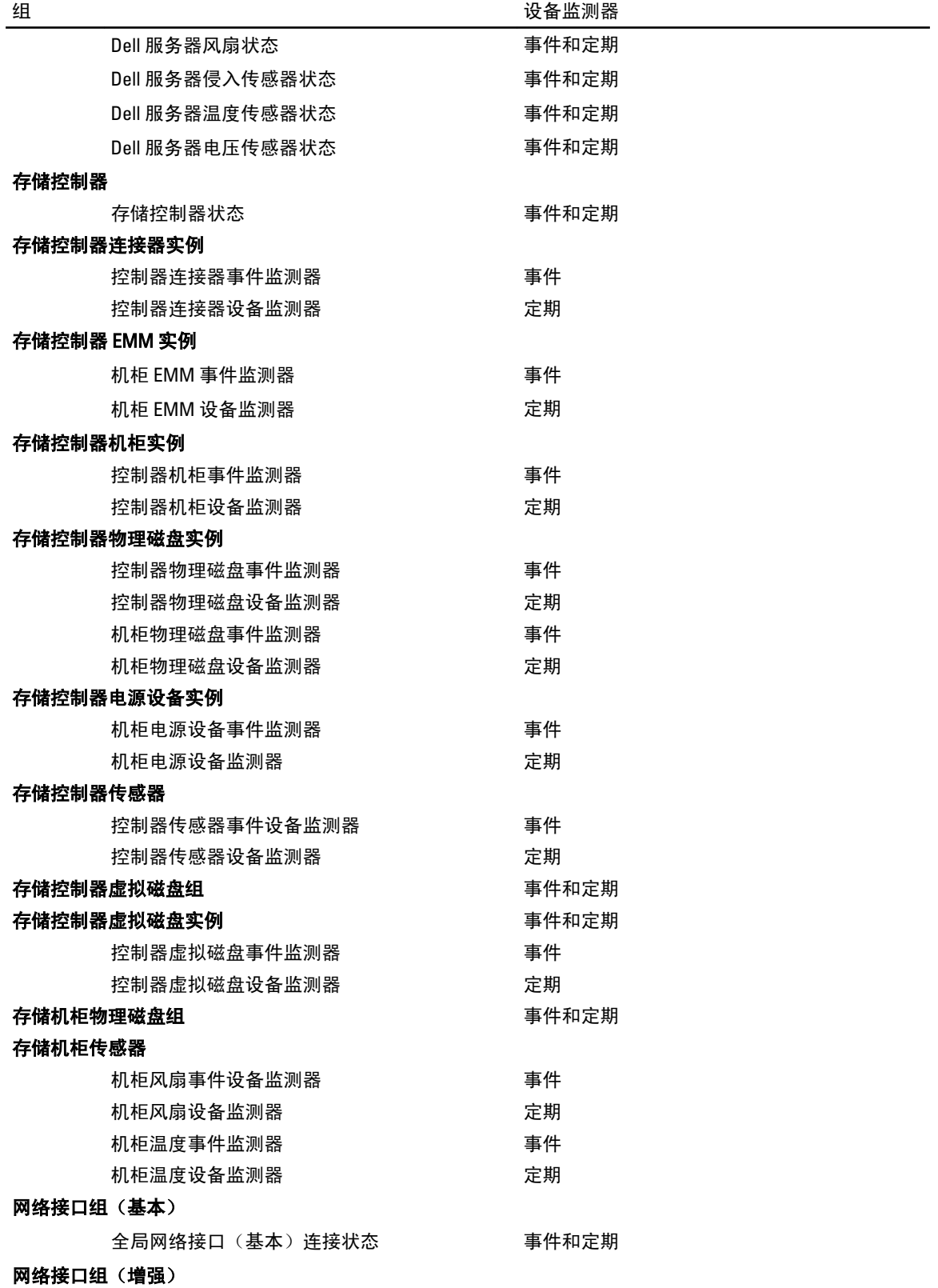

<span id="page-28-0"></span>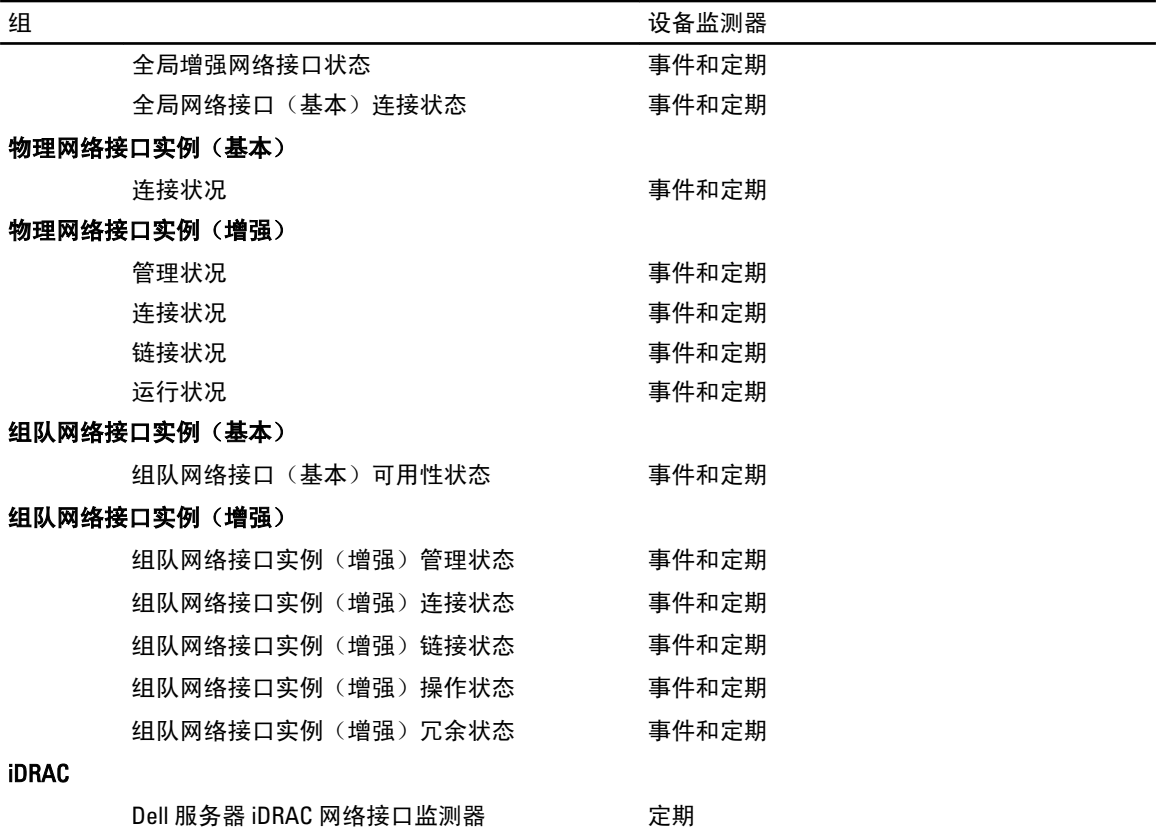

# 用于服务器(带外)监测功能的 Dell 设备监测器

监测器用于评估服务器(带外)受监测对象中可能出现的各种状况。

## 表. 14: 用于服务器(带外)监测功能的 Dell 设备监测器

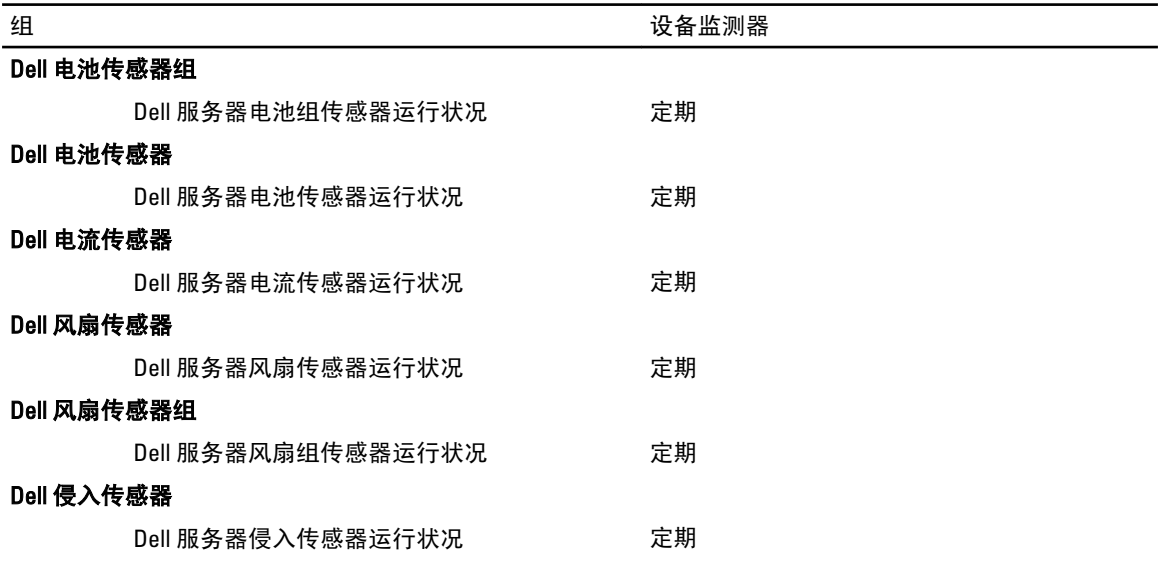

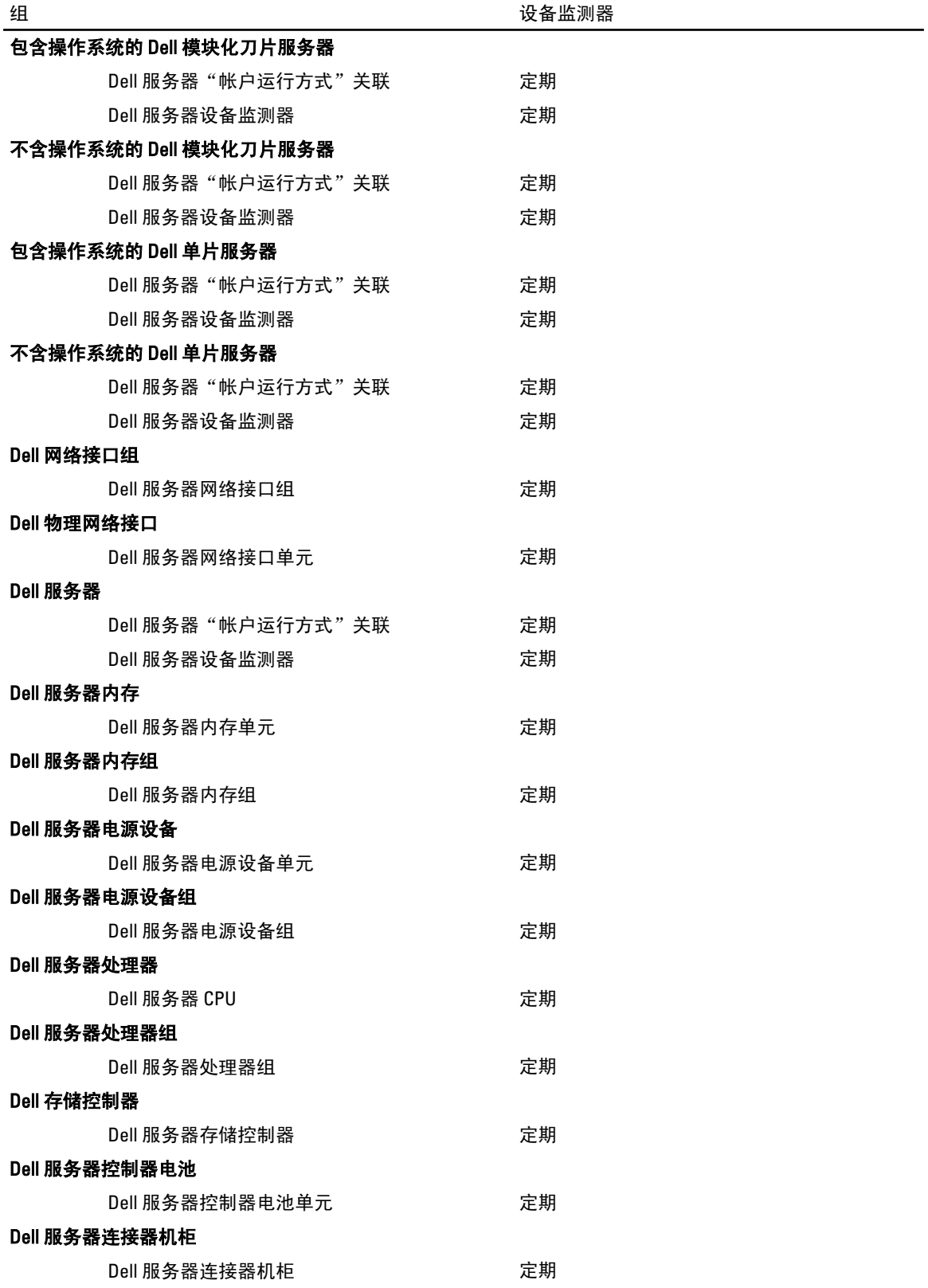

<span id="page-30-0"></span>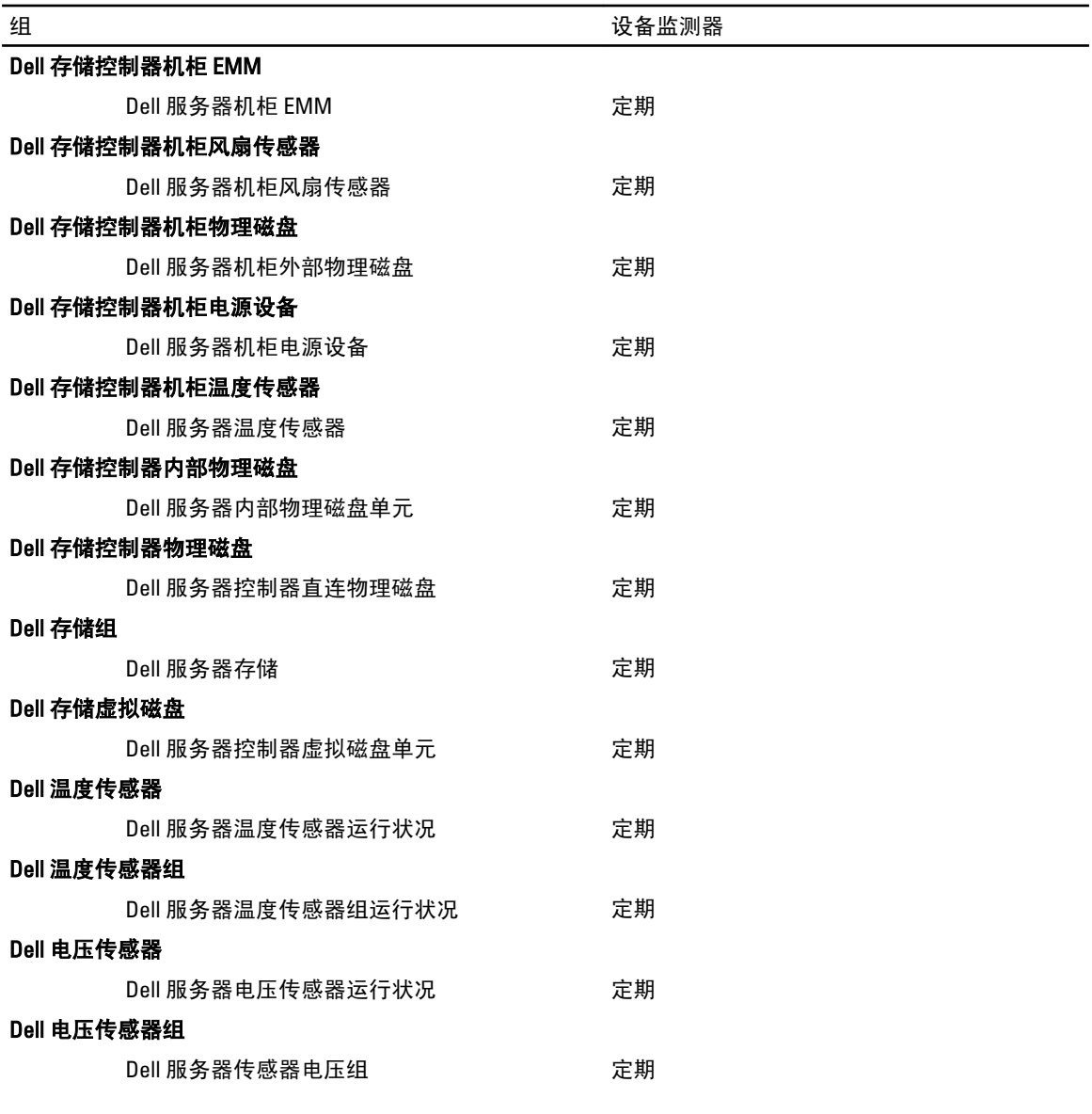

# 用于机箱监测功能的 Dell 设备监测器

监测器用于评估机箱受监测对象中可能出现的各种状况。

### 表. 15: 用于机箱监测功能的 Dell 设备监测器

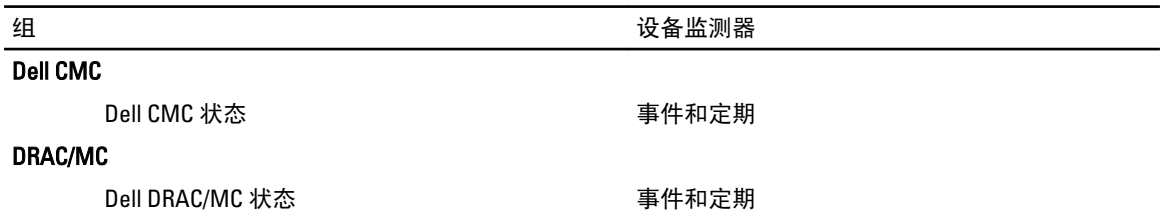

# <span id="page-31-0"></span>用于 DRAC 监测功能的 Dell 设备监测器

监测器用于评估 DRAC 监测对象中可能出现的各种状况。

### 表. 16: 用于 DRAC 监测功能的 Dell 设备监测器

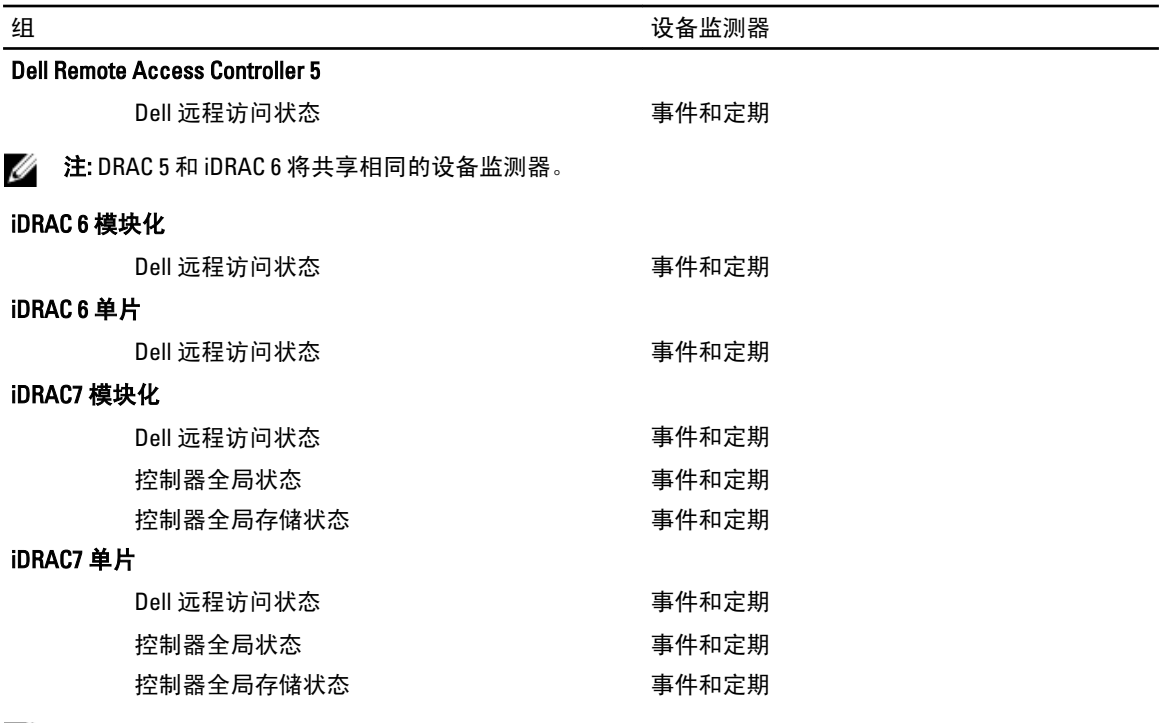

**么 注:** 对于 iDRAC 7 模块化和 iDRAC 7 单片设备, Dell RAC 基于定期的和 Dell RAC 基于触发的设备监测器都将 禁用。

## 自定义设备监测器

您可以利用覆盖来自定义 Dell Server Management Pack Suite 设备监测器的以下参数:

- 启用: 允许您启用或禁用监测器。您可选择将覆盖选项设置为 True 或 False 来启用或禁用监测器。
- 间隔(秒): Server Management Pack Suite 轮询 Dell 设备以检查组件运行状况的频率(秒)。

# 规则

以下部分列出了 Dell Server Management Pack Suite 特定的规则。

## Dell 系统事件处理规则

Dell Server Management Pack Suite 处理来自 Server Administrator、Administrator Storage Management 事件、 DRAC 及机箱陷阱的规则。

## Server Administrator

Server Administrator 的所有信息、警告和严重事件都具有相应的事件处理规则。

<span id="page-32-0"></span>上述每一项规则都将根据以下条件进行处理:

- 源名称 ="Server Administrator"
- 事件 ID = Server Administrator 工具事件的实际事件 ID
- 严重性 = 实际事件的严重性
- 数据提供程序 = Windows 系统事件日志

## 存储管理

Server Administrator Storage Management Service 的所有信息、警告和严重事件都具有相应的事件处理规则。 上述每一项规则都将根据以下条件进行处理:

- 源名称 = "Server Administrator"
- 事件 ID= Server Administrator Storage Management Service 事件的实际事件 ID
- 严重性 = 实际事件的严重性
- 数据提供程序 = Windows 系统事件日志

## DRAC、CMC 或 DRAC/MC

DRAC、CMC 和 DRAC/MC 设备的所有信息、警告和严重 SNMP 陷阱都具有相应的 SNMP 陷阱规则。 上述每一项规则都将根据以下条件进行处理:

- 源名称 = "DRAC/CMC/DRAC/MC 名称或 ip"
- OID = DRAC /CMC/DRAC/MC SNMP 陷阱事件的实际陷阱 ID
- 严重性 = 实际事件的严重性
- 数据提供程序 = SNMP 陷阱

## Dell 服务器

使用服务器(带外)监测功能查找到的 Dell 服务器的所有信息、警告和严重 SNMP 陷阱都具有相应的 SNMP 陷 阱规则。

上述每一项规则都将根据以下条件进行处理:

- 源名称 ="Dell Server ip"
- OID = 陷阱事件的实际陷阱 ID
- 数据提供程序 = SNMP 陷阱事件提供程序

# 性能收集规则

在 OpsMgr 控制台中,单击监测 → Dell → 性能与功率监测视图,查看从 Dell 系统中收集的性能信息。默认情 况下,系统将禁用此功能,要启用此功能,请参阅[启用性能收集规则。](#page-33-0) 性能收集规则将收集有关以下参数的信息:

- 环境温度(摄氏度)
- 电流(安培)
- 能耗(千瓦时)
- 峰值电流(安培)
- 峰值功率(瓦特)
- <span id="page-33-0"></span>• 物理网络接口
- 功耗(瓦特)
- 功耗 (BTU/小时)
- 组队网络接口
- Dell 性能视图

### 启用性能收集规则

要启用此功能,请执行以下操作:

- 1. 启动 OpsMgr 控制台, 并单击创作。
- 2. 选择规则。
- 3. 右键单击您想要启用的规则。 例如,要收集有关所有 Dell 系统网络接口的信息,请执行以下列出的规则的步骤 4 至步骤 5。
	- 总共传输的数据包
	- 接收的字节数
	- 总共接收的数据包
	- 传输的字节数
- 4. 选择覆盖 → 覆盖规则 → 对于所有类对象。
- 5. 选择覆盖,并填写 True 作为覆盖值。
- 6. 单击应用。

或者,当系统导入服务器管理功能详细版本时,这些禁用的性能(网络性能除外)收集规则将被默认启用。

注: 系统仅在服务器监测功能的详细版本中定义网络统计,并在默认情况下禁用网络统计。要启用网络统 计,请执行上面的步骤。

# <span id="page-34-0"></span>任务

任务存在于 OpsMgr 控制台中的任务窗格中。当您在任何 Dell 表格视图中选择设备或组件时,相关任务将显示 于任务窗格中。

注: 在 System Center Operations Manager 2007 或 System Center Essentials 2010 中,"任务"窗格被称为"操 作"窗格。

您可以从图表视图、状态视图或警报视图运行所有任务。

# 任务摘要

下表解释了您可使用 Server Management Pack Suite 执行的 Dell 任务摘要:

### 表. 17: 使用 Server Management Pack For OpsMgr 执行的 Dell 任务

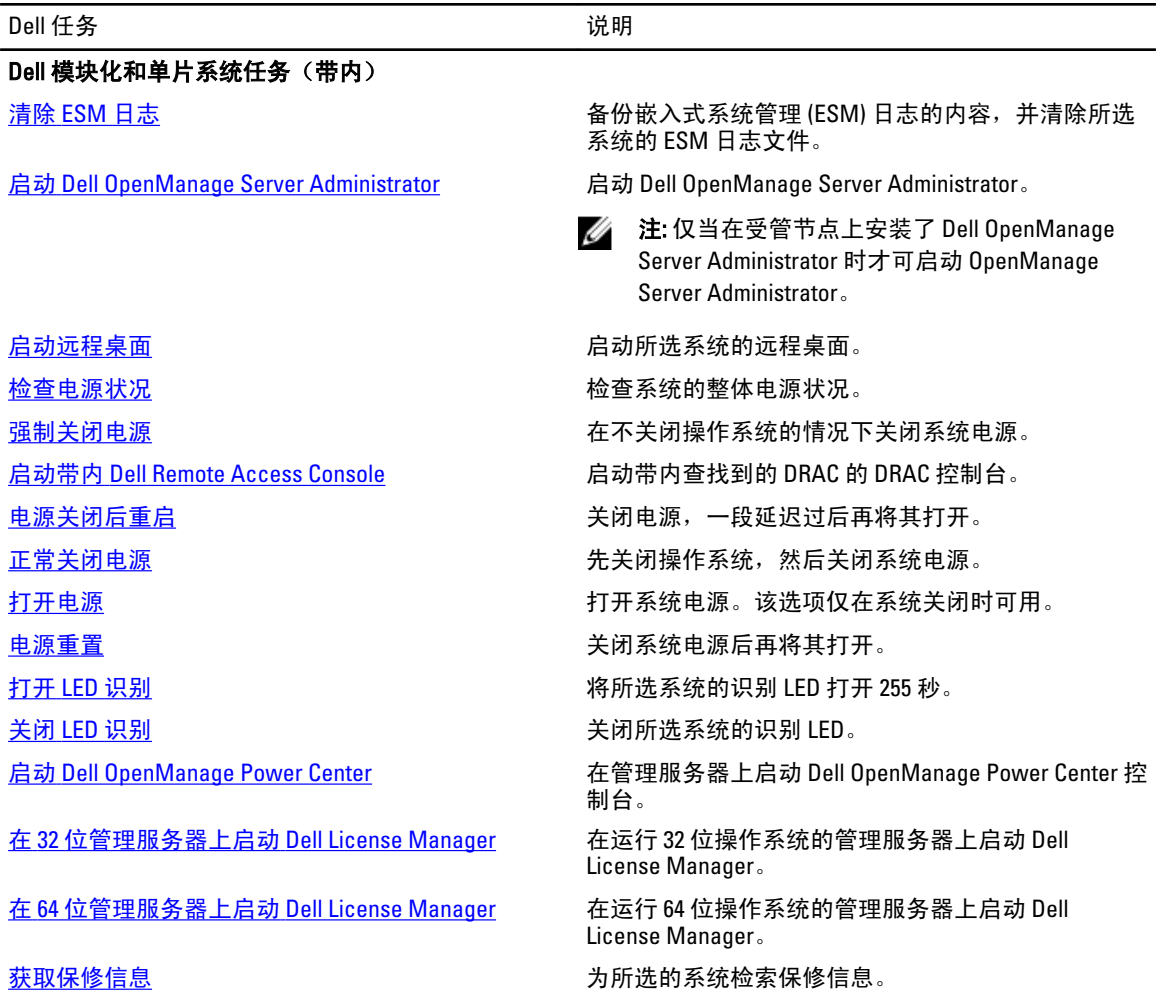

<span id="page-35-0"></span>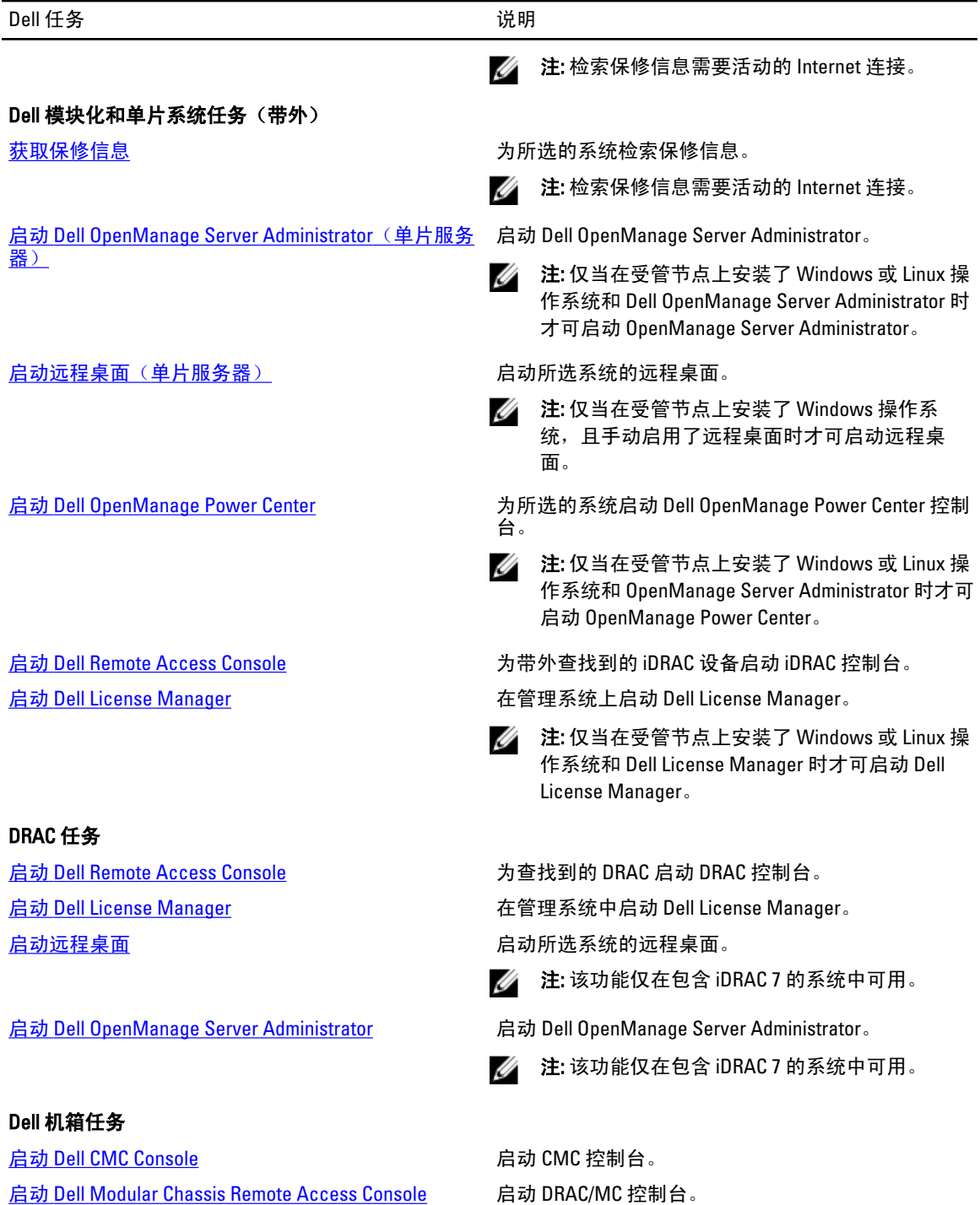

# 功能管理任务

下表列出了**功能管理仪表板**中可用的任务。以下列出的部分任务仅在您导入特定监测功能后才会显示。

■ 注: 在 OpsMgr 事件日志中, 请忽略表明管理包已导入, 无法重新导入的错误日志。当功能管理仪表板在 导入监测功能时重新导入已经导入 OpsMgr 的所有从属 MP 时将会出现这些错误。

■ 注: 请等待任务完成(查看仪表板中状态更新变更), 然后使用功能管理仪表板启动另一个任务。

### 表. 18: 功能管理任务

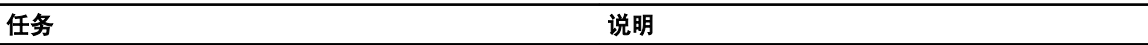

服务器(带外)监测

**注: 仅在运行 OpsMgr 2012 的第 12 代 PowerEdge 服务器上受支持。** 

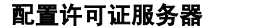

配置 Dell 连接 License Manager。有关更多信息,请 参阅配置 Dell 连接 [License Manager URL](#page-45-0)。

24 注: 由于系统仅在配置 Dell 连接许可证服务器之后查找 Dell 服务器,因此请先执行该任务,然后再导入服 务器(带外)监测功能。

启动 Dell 连接 License Manager 启动 Dell 连接 License Manager 控制台。有关更多信 息, 请参阅 support.dell.com/manuals 上的 Dell

Connections License Manager User's Guide (Dell 连 接 License Manager 用户指南)。

注: 在配置 Dell 连接 License Manager 时, 系统仅在完成 LicenseWebUIIRL 配置后启用 License Manager 任 务。有关更多信息,请参阅配置 Dell 连接 [License Manager URL](#page-45-0)。

**经 注: 配置许可证服务器和启动连接 License Manager** 均为功能管理仪表板中所有监测功能的常见任务。

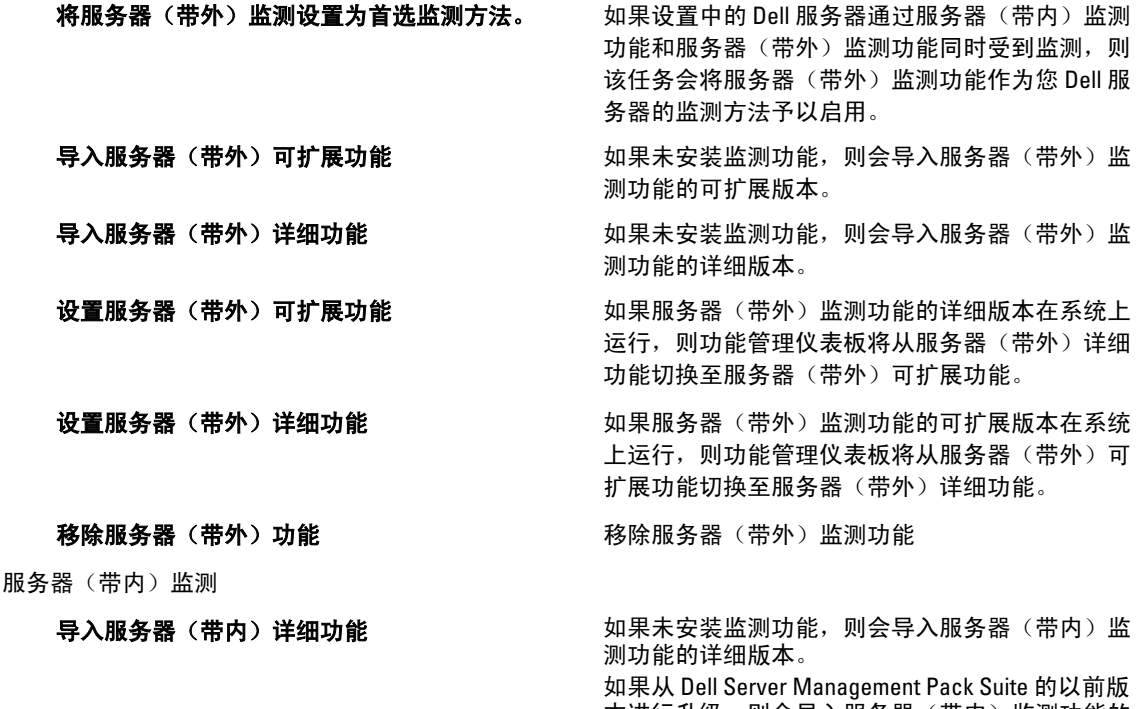

本进行升级,则会导入服务器(带内)监测功能的 详细版本。

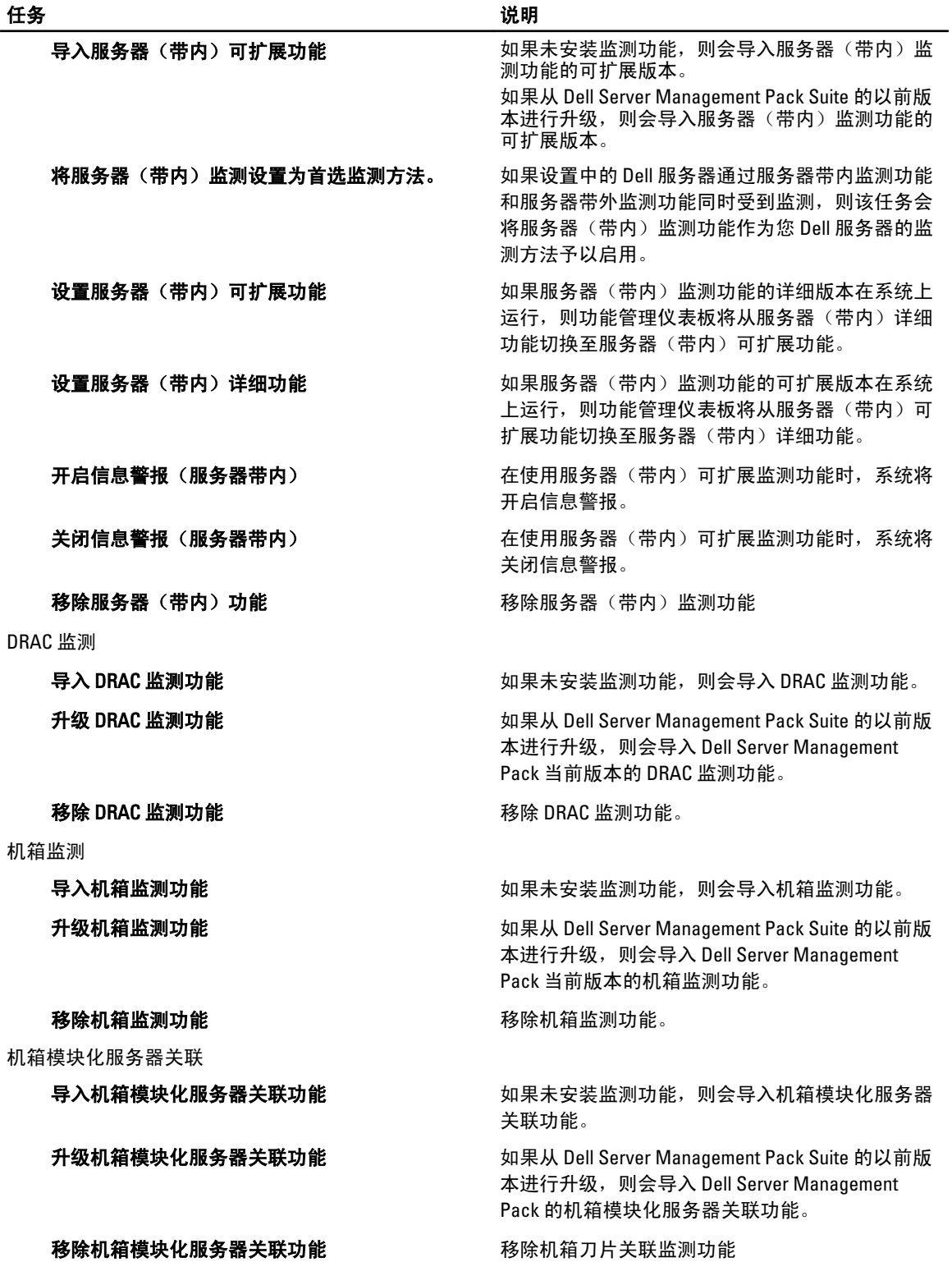

# <span id="page-38-0"></span>Dell 模块化和单片系统任务(带内)

## 清除 ESM 日志

Server Administrator 嵌入式服务器管理 (ESM) 日志又名硬件日志, 将保留由硬件生成的所有系统事件列表, 例 如纠错代码 (ECC)、系统重置和启动、探测器阈值变更等。您可在系统出现硬件错误或系统运行不正常时参考 此日志。

要运行清除 ESM 日志任务, 请执行以下操作:

- 1. 在 OpsMgr 控制台中, 导航至 Dell 图表视图、状态视图或警报视图。
- 2. 在任何图表视图或状态视图中,或在警报视图的警报中选择需要的 Dell 系统。
- 3. 在任务窗格中,选择 Dell Windows 服务器任务 →清除 ESM 日志。 随即出现运行任务窗口。

注: 在 System Center Operations Manager 2007 或 System Center Essentials 2010 中, "任务"窗格被称为 "操作"窗格。

4. 单击运行以清除所选设备的 ESM 日志。

当您运行**清除 ESM 日志**任务时,任务执行屏幕中将仅显示任务初始化的结果。例如,即使 ESM 日志未被清 除,任务执行屏幕可能仍将显示一个成功的结果。这表明**清除 ESM 日志**任务初始化已经成功完成。

## 启动 Dell OpenManage Server Administrator

要启动 Server Administrator,请执行以下操作:

- 1. 在 OpsMgr 控制台中, 导航至 Dell 图表视图、状态视图或警报视图。
- 2. 在任何图表视图或状态视图中,或在警报视图的警报中选择需要的 Dell 系统。
- 3. 在任务窗格中,选择 Dell Windows 服务器任务 → 启动 Server Administrator。

**< 注:** Server Management Pack Suite 任务将在 Internet Explorer 中启动远程控制台。

### 启动远程桌面

要启动远程桌面,请执行以下操作:

- 1. 在 OpsMgr 控制台中,导航至 Dell 图表视图、状态视图或警报视图。
- 2. 在任何图表视图或状态视图中,或在警报视图的警报中选择需要的 Dell 系统。
- 3. 在任务窗格中,选择 Dell Windows 服务器任务 → 启动远程桌面。

■ 注: 仅当在受管节点中手动启用了远程桌面时才可启动远程桌面。

## 启动带内 Dell Remote Access Console

要启动带内 Dell Remote Access Console,请执行以下操作:

- 1. 在 OpsMgr 控制台中, 导航至 Dell 图表视图、状态视图或警报视图。
- 2. 在任何图表视图或状态视图中,或在警报视图的警报中选择需要的 Dell 系统。
- 3. 在任务窗格中,选择 Dell Windows 服务器任务 → 启动带内 Dell Remote Access Console。

## <span id="page-39-0"></span>检查电源状况

您可以检查电源状况,并通过 IPMI shell 执行电源控制任务。

■ 注: 要启用高级电源控制,请在默认路径下安装 BMU。如果 BMU 未安装于默认路径下,则请创建一个新 任务。有关更多信息,请参[阅创建高级电源控制和](#page-56-0) LED 识别任务。

要检查系统的电源状况,请执行以下操作:

- 1. 在 OpsMgr 控制台中,导航至 Dell 图表视图、状态视图或警报视图。
- 2. 在任何图表视图或状态视图中,或在警报视图的警报中选择需要的 Dell 系统。
- 3. 在任务窗格中, 选择 Dell Windows 服务器任务 → 检查电源状况。

## 电源关闭后重启

您可以使用此任务关闭 Dell 系统的电源,并在一段延迟过后再将其打开。

 $\mathbb{Z}$  注: 要启用高级电源控制,请在默认路径下安装 BMU。如果 BMU 未安装于默认路径下,则请创建一个新 任务。有关更多信息,请参[阅创建高级电源控制和](#page-56-0) LED 识别任务。

要关闭电源后再重启,请执行以下操作:

- 1. 在 OpsMgr 控制台中, 导航至图表视图、状态视图或警报视图。
- 2. 在任何图表视图或状态视图中,或在警报视图的警报中选择需要的 Dell 系统。
- 3. 在任务窗格中,选择 Dell Windows 服务器任务 → 电源关闭后重启。

### 强制关闭电源

您可以使用此任务在不关闭操作系统的情况下关闭系统电源。

■ 注: 要启用高级电源控制,请在默认路径下安装 BMU。如果 BMU 未安装于默认路径下,则请创建一个新 任务。有关更多信息,请参[阅创建高级电源控制和](#page-56-0) LED 识别任务。

要关闭系统电源,请执行以下操作:

- 1. 在 OpsMgr 控制台中,导航至 Dell 图表视图、状态视图或警报视图。
- 2. 在任何图**表视图或状态视图中**,或在警报视图的警报中选择需要的 Dell 系统。
- 3. 在任务窗格中,选择 Dell Windows 服务器任务 → 强制关闭电源。

## 正常关闭电源

可使用本任务关闭操作系统,然后关闭系统电源。

■ 注: 要启用高级电源控制,请在默认路径下安装 BMU。如果 BMU 未安装于默认路径下,则请创建一个新 任务。有关更多信息,请参[阅创建高级电源控制和](#page-56-0) LED 识别任务。

要正常关闭系统电源,请执行以下操作:

- 1. 在 OpsMgr 控制台中,导航至 Dell 图表视图、状态视图或警报视图。
- 2. 在任何图**表视图或状态视图中**,或在警报视图的警报中选择需要的 Dell 系统。
- 3. 在任务窗格中,选择 Dell Windows 服务器任务 → 正常关闭电源。

## <span id="page-40-0"></span>打开电源

您可使用此任务来打开服务器电源。甚至可在系统电源关闭后使用此选项。

 $\mathbb{Z}$  注: 要启用高级电源控制,请在默认路径下安装 BMU。如果 BMU 未安装于默认路径下,则请创建一个新 任务。有关更多信息,请参[阅创建高级电源控制和](#page-56-0) LED 识别任务。

要打开系统电源,请执行以下操作:

- 1. 在 OpsMgr 控制台中,导航至 Dell 图表视图、状态视图或警报视图。
- 2. 在任何图表视图或状态视图中,或在警报视图的警报中选择需要的 Dell 系统。
- 3. 在任务窗格中,选择 Dell Windows 服务器任务 → 打开电源。

## 电源重置

您可以使用此任务关闭并打开系统电源。

 $\mathbb{Z}$  注: 要启用高级电源控制,请在默认路径下安装 BMU。如果 BMU 未安装于默认路径下,则请创建一个新 任务。有关更多信息,请参[阅创建高级电源控制和](#page-56-0) LED 识别任务。

要重置系统的电源,请执行以下操作:

- 1. 在 OpsMgr 控制台中,导航至 Dell 图表视图、状态视图或警报视图。
- 2. 在任何图表视图或状态视图中,或在警报视图的警报中选择需要的 Dell 系统。
- 3. 在任务窗格中,选择 Dell Windows 服务器任务 → 电源重置。

### 关闭 LED 识别

您可以使用此任务来关闭所选系统中的 LED 识别。

■ 注: 要启用高级电源控制,请在默认路径下安装 BMU。如果 BMU 未安装于默认路径下,则请创建一个新 任务。有关更多信息,请参[阅创建高级电源控制和](#page-56-0) LED 识别任务。

要关闭 LED 识别,请执行以下操作:

- 1. 在 OpsMgr 控制台中, 导航至 Dell 图表视图、状态视图或警报视图。
- 2. 在任何图表视图或状态视图中,或在警报视图的警报中选择需要的 Dell 系统。
- 3. 在任务窗格中,选择 Dell Windows 服务器任务 → 关闭 LED 识别。

## 打开 LED 识别

您可以使用此任务来打开所选系统的 LED 识别。

 $\mathbb{Z}$  注: 要启用高级电源控制,请在默认路径下安装 BMU。如果 BMU 未安装于默认路径下,则请创建一个新 任务。有关更多信息,请参[阅创建高级电源控制和](#page-56-0) LED 识别任务。

要打开 LED 识别, 请执行以下操作:

- 1. 在 OpsMgr 控制台中, 导航至 Dell 图表视图、状态视图或警报视图。
- 2. 在任何图**表视图或状态视图**中,或在警报视图的警报中选择需要的 Dell 系统。
- 3. 在任务窗格中,选择 Dell Windows 服务器任务 → 打开 LED 识别。

## <span id="page-41-0"></span>获取保修信息

您可使用该任务查看所选系统的保修状态。 要获取保修信息,请执行以下操作:

- 1. 在 OpsMgr 控制台中, 导航至 Dell 图表视图、状态视图或警报视图。
- 2. 在任何图表视图或状态视图中,或在警报视图的警报中选择需要的 Dell 系统。
- 3. 在任务窗格中, 洗择 Dell Windows 服务器任务 → 获取保修信息 。

### 启动 Dell OpenManage Power Center

您可以使用此任务来启动 OpenManage Power Center 控制台。 要启动 Dell OpenManage Power Center,请执行以下操作:

- 1. 在 OpsMgr 控制台中,导航至 Dell 图表视图、状态视图或警报视图。
- 2. 在任何图表视图或状态视图中,或在警报视图的警报中选择需要的 Dell 系统。
- 3. 在任务窗格中,选择 Dell Windows 服务器任务 → 启动 Dell OpenManage Power Center.

## 在 32 位管理服务器上启动 Dell License Manager

您可使用此任务来在运行 32 位操作系统的管理服务器上启动 Dell License Manager。Dell License Manager 是一 个面向 Dell iDRAC 许可证进行一对多许可证部署和报告的工具。

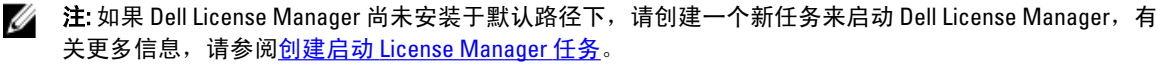

要启动 Dell License Manager,请执行以下操作:

- 1. 在 OpsMqr 控制台中,导航至 Dell 图表视图、状态视图或警报视图。
- 2. 在任何图表视图或状态视图中,或在警报视图的警报中选择需要的 Dell 系统。
- 3. 在任务窗格中,选择 Dell Windows 服务器任务 → 在 32 位管理服务器上启动 Dell License Manager 。

### 在 X64 位管理服务器上启动 Dell License Manager

您可使用此任务来在运行 64 位操作系统的管理系统中启动 Dell License Manager。Dell License Manager 是一个 面向 Dell iDRAC 许可证进行一对多许可证部署和报告的工具。

**注:** 如果 Dell License Manager 尚未安装于默认路径下,请创建一个新任务来启动 Dell License Manager, 有 关更多信息,请参阅创建启动 [License Manager](#page-57-0) 任务。

要启动 Dell License Manager,请执行以下操作:

- 1. 在 OpsMgr 控制台中, 导航至 Dell 图表视图、状态视图或警报视图。
- 2. 在任何图表视图或状态视图中,或在警报视图的警报中选择需要的 Dell 系统。
- 3. 在任务窗格,选择 Dell Windows 服务器任务 → 在 64 位管理服务器上启动 Dell License Manager 。

# <span id="page-42-0"></span>Dell 模块化和单片系统任务(带外)

## 获取保修信息

您可使用该任务查看所选系统的保修状态。 要获取保修信息,请执行以下操作:

- 1. 在 OpsMgr 控制台中,导航至 Dell 图表视图、状态视图或警报视图。
- 2. 在任何图表视图或状态视图中,或在警报视图的警报中选择需要的 Dell 系统。
- 3. 在任务窗格中,选择 Dell 服务器任务 → 获取保修信息 。

启动 Dell OpenManage Server Administrator (单片服务器)

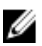

■ 注: 仅当在受管节点上安装了 Windows 或 Linux 操作系统和 OpenManage Server Administrator 时才可启动 OpenManage Server Administrator。

要从单片服务器上的 OpsMgr 控制台中启动 Server Administrator,请执行以下操作:

- 1. 在 OpsMgr 控制台中, 导航至 Dell 图表视图、状态视图或警报视图。
- 2. 在任何图表视图或状态视图中,或在警报视图的警报中选择需要的 Dell 系统。
- 3. 在任务窗格中,选择 Dell 服务器任务 → 启动 Dell OpenManage Server Administrator (单片服务器)。 **注:** Server Management Pack Suite 任务将在 Internet Explorer 中启动远程控制台。

## 启动远程桌面(单片服务器)

▲ 注: 仅当在受管节点中安装了 Windows 操作系统, 且手动启用了远程桌面时才可启动远程桌面。 要从 OpsMgr 控制台启动远程桌面,请执行以下操作:

- 1. 在 OpsMgr 控制台中, 导航至 Dell 图表视图、状态视图或警报视图。
- 2. 在任何图表视图或状态视图中,或在警报视图的警报中选择需要的 Dell 系统。
- 3. 在任务窗格中,选择 Dell 服务器任务 → 启动远程桌面 (单片服务器)。

### 启动 Dell OpenManage Power Center

■ 注: 仅当在受管节点上安装了 Windows 或 Linux 操作系统和 OpenManage Server Administrator 时才可启动 OpenManage Power Center。

您可以使用此任务来启动 OpenManage Power Center 控制台。 要启动 Dell OpenManage Power Center,请执行以下操作:

- 1. 在 OpsMgr 控制台中,导航至 Dell 图表视图、状态视图或警报视图。
- 2. 在任何图表视图或状态视图中,或在警报视图的警报中选择需要的 Dell 系统。
- 3. 在任务窗格中,选择 Dell 服务器任务 → 启动 Dell OpenManage Power Center。

# <span id="page-43-0"></span>启动 Dell Remote Access Console

要启动 Dell Remote Access Console,请执行以下操作:

- 1. 在 OpsMar 控制台中,导航至 Dell 图表视图、状态视图或警报视图。
- 2. 在任何图表视图或状态视图中,或在警报视图的警报中选择需要的 Dell 系统。
- 3. 在任务窗格中,选择 Dell 服务器任务 → 启动 Dell Remote Access Console。

# 启动 Dell License Manager

您可使用此任务来在管理系统中启动 Dell License Manager。Dell License Manager 是一个面向 Dell iDRAC 许可证 进行一对多许可证部署和报告的工具。

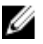

**24 注:** 如果 Dell License Manager 尚未安装于默认路径下,请创建一个新任务来启动 Dell License Manager, 有 关更多信息,请参阅创建启动 [License Manager](#page-57-0) 任务。

要启动 Dell License Manager,请执行以下操作:

- 1. 在 OpsMgr 控制台中,导航至 Dell 图表视图、状态视图或警报视图。
- 2. 在任何图表视图或状态视图中,或在警报视图的警报中选择需要的 Dell 系统。
- 3. 在任务窗格中,选择 Dell Windows 服务器任务 → 启动 Dell License Manager。

# Dell Remote Access Controller (DRAC) 任务

## 启动 Dell Remote Access Console

如果您的 Dell 系统中安装了 DRAC,可以使用此任务来启动 Dell Remote Access Console。 要启动 Dell Modular Chassis Remote Access Console,请执行以下操作:

- 1. 在 OpsMgr 控制台中,导航至 Dell 图表视图、状态视图或警报视图。
- 2. 在任何图表视图或状态视图中,或在警报视图的警报中选择需要的 DRAC/iDRAC 设备。
- 3. 在运行 System Center Operations Manager 2007 的系统中执行以下操作: 在操作窗格中,选择 SNMP 网络设备任务 → 启动 Dell Remote Access Console。 在运行 System Center 2012 Operations Manager 的系统,执行以下操作: 在任务窗格中,选择 Dell Remote Access Controller 任务 → 启动 Dell DRAC Console。

## 启动 Dell License Manager

您可使用此任务来在管理系统中启动 Dell License Manager。Dell License Manager 是一个面向 Dell iDRAC 许可证 进行一对多许可证部署和报告的工具。

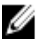

**24 注:** 如果 Dell License Manager 尚未安装于默认路径下,请创建一个新任务来启动 Dell License Manager, 有 关更多信息,请参阅创建启动 [License Manager](#page-57-0) 任务。

要启动 Dell License Manager,请执行以下操作:

- 1. 在 OpsMgr 控制台中,导航至 Dell 图表视图、状态视图或警报视图。
- 2. 在任何图表视图或状态视图中,或在警报视图的警报中选择需要的 Dell 系统。
- 3. 在任务窗格中,选择 Dell 远程访问控制器任务 → 启动 Dell License Manager。

# <span id="page-44-0"></span>启动 Dell OpenManage Server Administrator

**24 注: Dell OpenManage Server Administrator 功能仅在包含 iDRAC 7 的系统中可用。** 

要启动 Dell OpenManage Server Administrator,请执行以下操作:

- 1. 在 OpsMgr 控制台中,导航至 Dell 图表视图、状态视图或警报视图。
- 2. 在任何图表视图或状态视图中,或在警报视图的警报中选择需要的 Dell 系统。
- 3. 在任务窗格中,选择 Dell 远程访问控制器任务 → 启动 Dell OpenManage Server Administrator。
- 4. 在运行 System Center Operations Manager 2007 的系统中执行以下操作: 在操作窗格中,选择 SNMP 网络设备任务 → 启动 OpenManage Server Administrator。 在运行 System Center 2012 Operations Manager 的系统,执行以下操作: 在任务窗格中,选择 Dell 远程访问控制器任务 → 启动 Dell OpenManage Server Administrator。 ■ 注: Server Management Pack Suite 任务将在 Internet Explorer 中启动远程控制台。

# 启动远程桌面

■ 注: 远程桌面功能仅可在包含 iDRAC 7 的系统中使用。

■ 注: 仅当在受管节点中手动启用了远程桌面时才可启动远程桌面。

要启动远程桌面,请执行以下操作:

- 1. 在 OpsMgr 控制台中,导航至 Dell 图表视图、状态视图或警报视图。
- 2. 在任何图表视图或状态视图中,或在警报视图的警报中选择需要的 Dell 系统。
- 3. 在运行 System Center Operations Manager 2007 的系统中执行以下操作: 在操作窗格中,选择 SNMP 网络设备任务 → 启动 Dell OpenManage Server Administrator。 在运行 System Center 2012 Operations Manager 的系统,执行以下操作: 在任务窗格中,选择 Dell Remote Access Controller 任务 → 启动 Dell OpenManage Server Administrator。

# Dell 机箱任务

# 启动 Dell CMC Console

您可以使用此任务来启动 CMC Console。

- 1. 在 OpsMgr 控制台中,导航至 Dell 图表视图、状态视图或警报视图。
- 2. 在任何图表视图或状态视图中,或在警报视图的警报中选择 CMC 设备。
- **3.** 在运行 System Center Operations Manager 2007 的系统中执行以下操作: 在操作窗格中,选择 SNMP 网络设备任务 → 启动 Dell CMC Console。 在运行 System Center 2012 Operations Manager 的系统, 执行以下操作: 在任务窗格中,选择 Dell CMC 任务 → 启动 Dell CMC Console。

## 启动 Dell Modular Chassis Remote Access Console

您可以使用此任务来启动 DRAC/MC 控制台。

- <span id="page-45-0"></span>1. 在 OpsMgr 控制台中,导航至 Dell 图表视图、状态视图或警报视图。
- 2. 在任何图表视图或状态视图中,或在警报视图的警报中选择 DRAC/MC 设备。
- 3. 在运行 System Center Operations Manager 2007 的系统中执行以下操作: 在操作窗格中,选择 SNMP 网络设备任务 → 启动 Dell Modular Chassis Remote Access Console。 在运行 System Center 2012 Operations Manager 的系统, 执行以下操作:

在任务窗格中,选择 Dell DRAC/MC 任务 → 启动 Dell Modular Chassis Remote Access Console。

# 配置 Dell 连接 License Manager URL

由于系统仅可在配置完 Dell 连接许可证服务器之后查找 Dell 服务器,因此请先执行该任务,然后再导入服务器 (带外)监测功能。

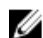

■ 注: 如果您已经导入服务器(带外)监测功能, 则系统将仅在下一个查找周期中查找 Dell 服务器, 而且将 在功能管理仪表板中生成警报,提示您配置 Dell 连接 License Manager URL。有关更多信息,请参阅[功能](#page-54-0) [管理警报](#page-54-0)。

注: 如果您已经重新启动管理服务器,则查找到的 Dell 服务器仅在下一个查找周期之后出现。

- 1. 安装 Dell 连接 License Manager。有关更多信息,请参阅 support.dell.com/manuals 上的 Dell Connections License Manager Version 1.0 Installation Guide (Dell 连接 License Manager 1.0 版安装指南)。
- 2. 获取用于监测功能的许可证。有关更多信息,请参阅 support.dell.com/manuals 上的 Dell Connections License Manager Version 1.0 User's Guide (Dell 连接 License Manager 1.0 版用户指南)中的 Managing Connections License Manager(管理连接 License Manager)部分。
- 3. 启动 OpsMgr 2012 控制台。
- 4. 在导航窗格中单击监测。
- 5. 展开监测 → Dell → 功能管理仪表板 。
- 6. 选择服务器(带外)监测功能。
- 7. 运行配置许可证服务器任务。 随即显示运行任务 - 配置许可证服务器屏幕。
- 8. 单击覆盖。 随即显示覆盖任务参数屏幕。
- 9. 在新值栏下方的 LicenseWebServiceURL 参数中按照 http://<License Server IP>: <port number>/ 格式输入许可 证 Web 服务 URL(许可证网络服务 URL 将使用默认端口 8543)。 例如:http://10.56.123.255:8543/。
- 10. 在新值栏下方的 LicenseWebUIURL 参数中按照 http://<License Server IP>: <port number>/ 格式输入许可证 Web UI URL (许可证 Web UI URL 将使用默认端口 8544)。 例如:http://10.56.123.255:8544/。
- 11. 单击覆盖。 随即显示运行任务 - 配置许可证服务器屏幕。
- 12. 单击运行。 随即显示任务状态 - 配置许可证服务器屏幕。配置许可证服务器任务需数分钟才能完成。

■ 注: 请等待任务完成 ( 查看仪表板中状态更新变更 ) , 然后通过功能管理仪表板启动另一个任务。

# <span id="page-46-0"></span>报告

报告功能可让您为 OpenManage Windows 事件日志、Dell 服务器 BIOS、固件、保修和 RAID 配置创建报告。

 $\mathbb{Z}$  注: Dell 服务器 BIOS、固件和 RAID 配置报告仅在服务器(带内)管理包的详细版本中提供。

# 访问报告

要访问报告,请执行以下操作:

- 1. 单击 OpsMgr 控制台中的报告。
- 2. 在导航窗格中展开报告 → 应用程序监测。
- 3. 单击 Windows 事件日志的 Dell Windows 服务器 (可扩展版本), 并单击 BIOS、固件和驱动程序版本, 以 及 RAID 报告的 Dell Windows 服务器(详细版本)。

您也可从图表视图中单击服务器实例来访问报告。Dell 报告的选项位于 Dell 系统实例报告和默认 Microsoft 报告 下方的任务窗格中。

注: 在 System Center Operations Manager 2007 或 System Center Essentials 2010 中,任务窗格被称为操作窗 格。

# 生成 OpenManage Windows 事件日志报告

要创建 OpenManage Windows 事件日志报告,请执行以下操作:

- 1. 在 OpsMgr 控制台中单击报告。
- 2. 在导航窗格中展开报告 → 应用程序监测。
- 3. 单击 Dell Windows 服务器(可扩展版本)。
- 4. 单击 OpenManage Windows 事件日志, 然后单击任务窗格中的打开按钮。

注: 在 System Center Operations Manager 2007 或 System Center Essentials 2010 中, "任务"窗格被称为 "操作"窗格。

- 5. 选择您想要生成的报告所对应的时期。
- 6. 单击添加对象。
- 7. 搜索 Dell Server, 并单击添加。 您将在所选对象窗格中找到相应对象。
- 8. 选择您想要生成报告的事件的严重性。
- 9. 单击运行 。 随即会生成 OpenManage Windows 事件日志报告。

# 生成 BIOS 配置报告

■ 注: 仅当在管理服务器上安装了 BMU 时才可创建 BMC 报告。

要为 BIOS 配置创建报告,请执行以下操作:

6

- <span id="page-47-0"></span>1. 在 OpsMgr 控制台中单击报告。
- 2. 在导航窗格中展开报告 → 应用程序监测。
- 3. 单击 Dell Windows 服务器(详细版本)。
- 4. 单击 BIOS 配置,然后在任务窗格中单击打开。

**■ 注:** 在 System Center Operations Manager 2007 或 System Center Essentials 2010 中, "任务"窗格被称为 "操作"窗格。

- 5. 选择您想要生成的报告所对应的时期。
- 6. 单击添加对象。
- 7. 搜索 Dell Server, 并单击添加。 您将在所选对象窗格中找到相应对象。
- 8. 选择所需属性。
- 9. 单击运行。 随即会生成 BIOS 配置报告。

# 生成固件和驱动程序版本报告

要为固件和驱动程序版本创建报告,请执行以下操作:

- 1. 在 OpsMgr 控制台中单击报告。
- 2. 在导航窗格中展开报告 → 应用程序监测。
- 3. 单击 Dell Windows 服务器(详细版本)。
- 4. 单击固件和驱动程序版本,然后在任务窗格中单击打开。

注: 在 System Center Operations Manager 2007 或 System Center Essentials 2010 中, "任务"窗格被称为 "操作"窗格。

- 5. 选择您想要生成的报告所对应的时期。
- 6. 单击添加对象。
- 7. 搜索 Dell 服务器,并单击添加。 您将在**所选对象**窗格中找到相应对象。
- 8. 单击运行。 随即会生成固件和驱动程序版本报告。

# 生成 RAID 配置报告

要为 RAID 配置创建报告,请执行以下操作:

- 1. 在 OpsMqr 控制台中单击报告。
- 2. 在导航窗格中展开报告 → 应用程序监测。
- 3. 单击 Dell Windows 服务器(详细版本)。
- 4. 单击 RAID 配置,然后单击任务窗格中的打开。

注: 在 System Center Operations Manager 2007 或 System Center Essentials 2010 中, "任务"窗格被称为 "操作"窗格。

- 5. 选择您想要生成的报告所对应的时期。
- 6. 单击添加对象。
- 7. 搜索 Dell 服务器,并单击添加。 您将在所选对象窗格中找到相应对象。
- 8. 选择所需属性。
- 9. 单击运行。 随即会生成 RAID 配置报告。

# 7

# <span id="page-50-0"></span>相关说明文件和资源

本章列出了帮助您使用 Dell Server Management Pack Suite 的说明文件和参考文件的详细信息。

# Microsoft 针对 Operations Manager 性能和可扩展性的指导原则

为达到最佳性能,请在不同管理服务器上部署设备专用的 Server Management Pack Suite。

有关 Microsoft 针对可扩展性的建议信息, 请参阅 Microsoft 网站: technet.microsoft.com。

注: 确保在 Operations Manager 数据仓库和/或数据库中启用"自动增长"选项以提升性能。 Ø

# 您可能需要的其他说明文件

除了本*用户指南*,您可能还需要参考以下可于 Dell 支持网站 support.dell.com/manuals 中获得的指南。在手册页 面,单击 Software(软件) → Systems Management (系统管理)。然后在右侧单击适当的产品链接,以访问 说明文件。

- Dell Integrated Remote Access Controller 用户指南
- Dell Chassis Management Controller 用户指南
- Dell OpenManage 安装和安全用户指南
- Dell OpenManage 软件快速安装指南
- Dell OpenManage Server Administrator 兼容性指南
- Dell OpenManage Server Administrator CIM 参考指南
- Dell OpenManage Server Administrator 消息参考指南
- Dell OpenManage Server Administrator 命令行界面用户指南
- Dell OpenManage Baseboard Management Controller Utilities 用户指南
- Dell Remote Access Controller 5 用户指南
- Dell Remote Access Controller Racadm 用户指南
- Dell Life Cycle Controller 用户指南
- Dell Remote Access Controller/Modular Chassis 用户指南
- *词汇表*将介绍本说明文件中使用的术语。

Dell Systems Management Tools and Documentation DVD (Dell 系统管理工具和文档 DVD) 包含 Server Administrator 的自述文件以及该 DVD 上其他系统管理软件应用程序的自述文件。

# 与 Dell 联络

◎ 注: 如果没有可用的 Internet 连接,您可以在购货发票、装箱单、帐单或 Dell 产品目录上查找联络信息。

Dell 提供了几种联机以及电话支持和服务选项。可用性会因国家和地区以及产品的不同而有所差异,某些服务 可能在您所在的区域不可用。有关销售、技术支持或客户服务问题,请与 Dell 联络:

- 1. 访问 support.dell.com。
- 2. 选择您的支持类别。
- 3. 如果您不是美国客户,请在 support.dell.com 页面底部选择国家代码,或者选择全部以查看更多选择。
- 4. 根据您的需要,选择相应的服务或支持链接。

# 8

# <span id="page-52-0"></span>附录 A - 问题与解决方案

# 问题与解决方案

下表列出了已知问题、解决方案和问题适用的对象。

### 表. 19: 问题与解决方案

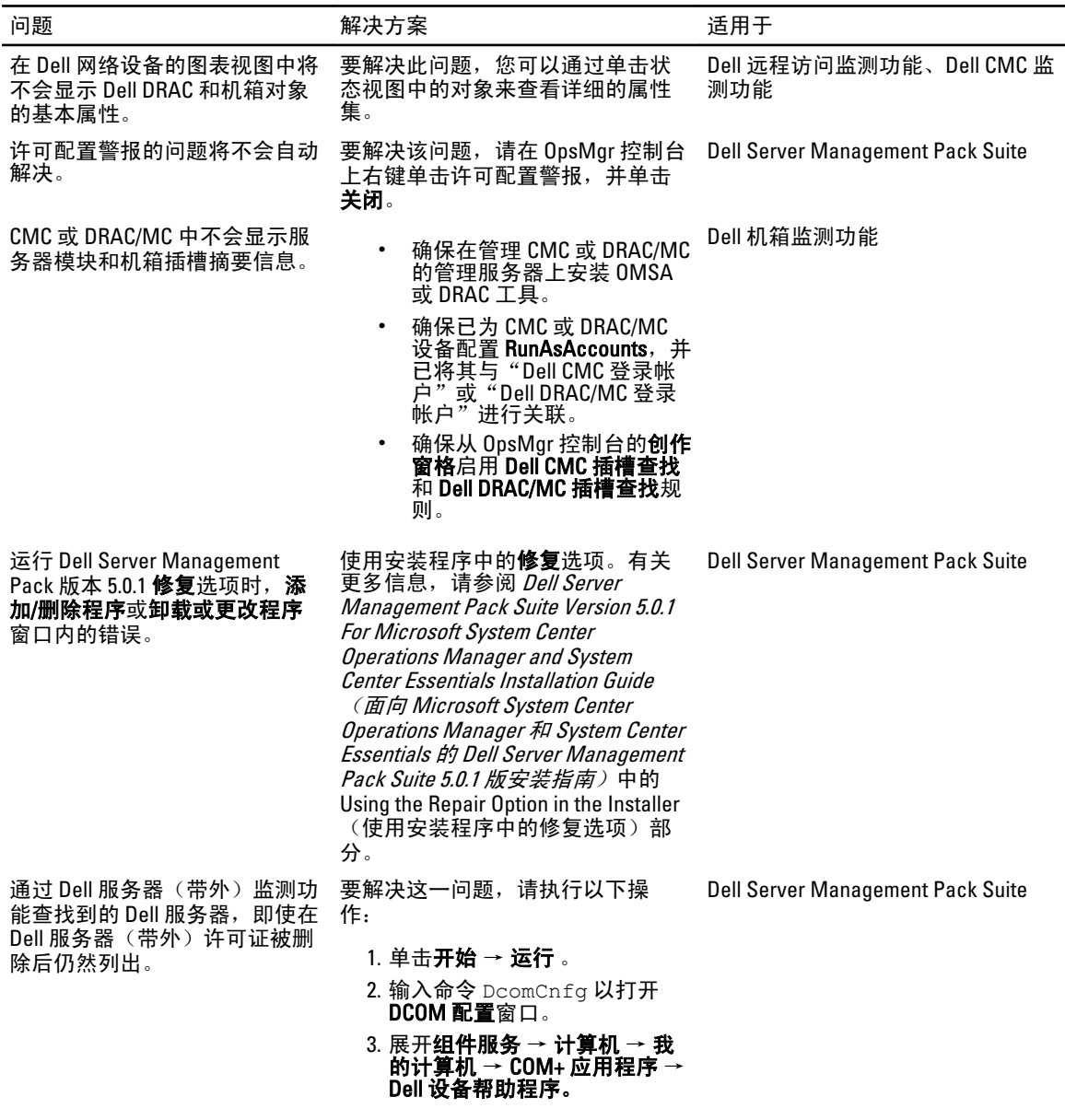

<span id="page-53-0"></span>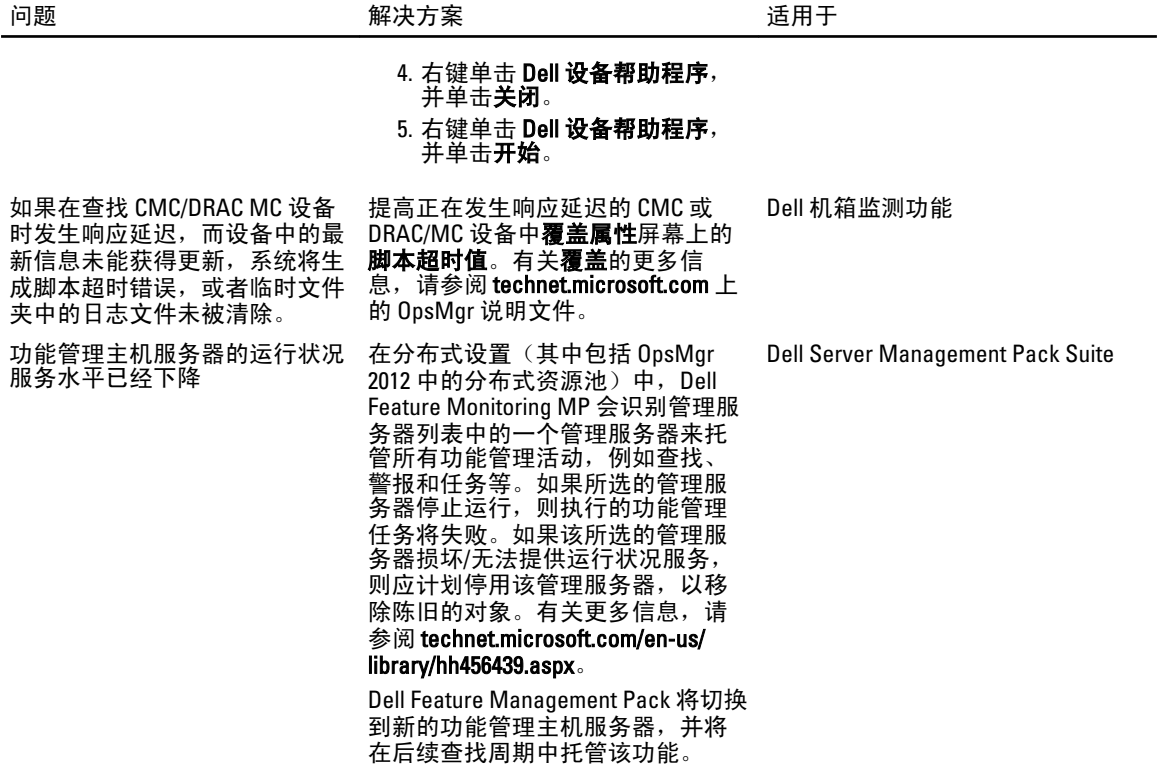

# 已知限制

### 表. 20: 已知限制

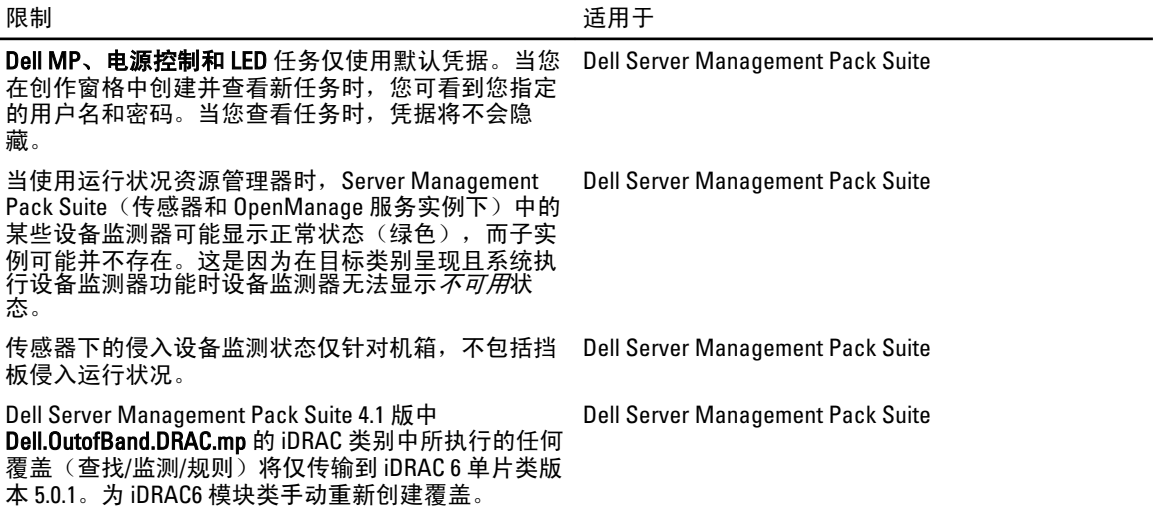

# <span id="page-54-0"></span>功能管理警报

如果 Dell Device Helper Utility 或 Dell 连接 License Manager 服务器未正确安装,或者许可证服务器中通过 Dell 服 务器(带外)监测功能监测 Dell 服务器的许可证不足,控制板中功能管理警报将生成以下警报。

### 表. 21: 功能管理警报

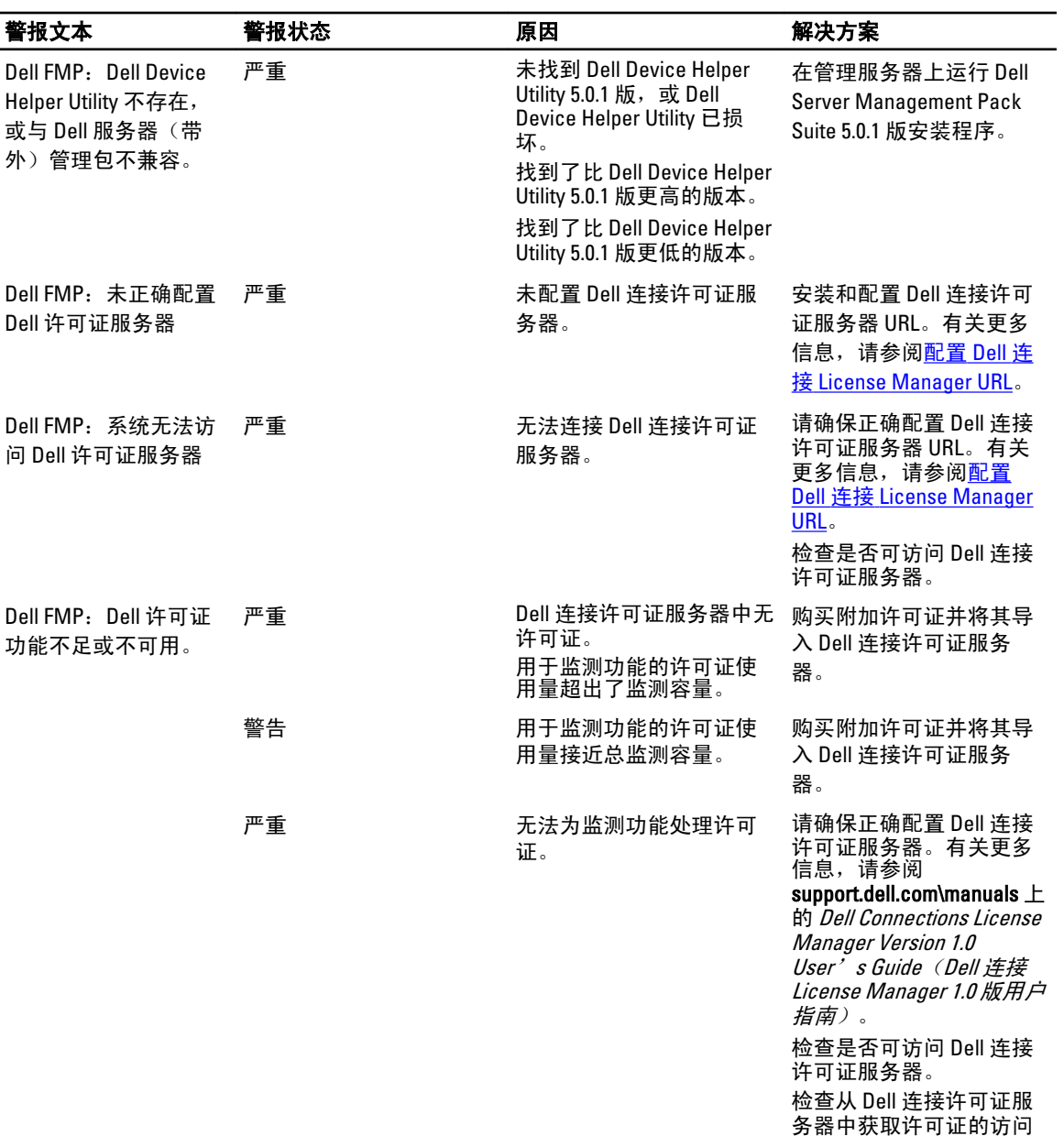

权限。

9

# <span id="page-56-0"></span>附录 B - 启用外部程序任务

如果 Dell Server Management Pack Suite 所提供的任务需启动外部程序,则该程序需安装于默认位置。如果该程 序未安装于默认位置,请创建新任务来启动应用程序。

# 创建高级电源控制和 LED 识别任务

高级电源控制和 LED 识别任务将使用默认 BMC 凭据和安装路径 (C:\Program Files\Dell\SysMgt\bmc)。 如果您的系统未采用默认 BMC 凭据和安装路径,则请在管理服务器上安装 BMU 2.0 或更新版本并创建新控制 台任务。

、小心: 以下步骤要求您创建一个任务,并以纯文本形式设置密码。如果 BMC 未安装于管理服务器上,则 OpsMgr 控制台可能在对话框中显示包含完整命令的错误,并显示密码。如果您将包含该任务的已创建的 覆盖管理包导出至磁盘,则您可在普通文本编辑器或 OpsMgr 创作控制台中打开已导出的管理包,并以纯 文本形式查看密码。请仅在切实需要时创建一个新任务,并在进行该操作前考虑安全问题。

要创建新任务,请执行以下操作:

- 1. 启动 OpsMgr 控制台, 并单击创作。
- 2. 在创作窗格中,右键单击管理包对象下的任务,然后选择创建新任务。
- 3. 在任务类型屏幕中,选择控制台任务下的命令行。
- 4. 选择目标管理包并单击下一步。
- 5. 键入任务名称、说明,然后选择 Dell Windows 服务器作为任务目标,并单击下一步。 随即出现命令行屏幕。
- 6. 在应用程序字段中键入应用程序 ipmitool.exe 的路径(管理服务器上 BMU 的安装路径)。 例如,C:\Program Files\Dell\SysMgt\bmc\ipmitool.exe(默认 BMU 路径可能会因操作系统 语言不同而有所差异)。对于两个 LED 识别任务,应用程序路径为 C:\Program Files\Dell\SysMgt \bmc\ipmish.exe(默认 BMU 路径可能会因操作系统语言不同而有所差异。)
- 7. 对于电源控制任务,请在参数字段中按以下格式键入命令行参数:
	- 键入 -I lan -H, 然后从下拉菜单中选择具有 IPMI 功能的远程访问 IP。
	- 键入 -U <用户名> -P <密码> -k <KG 密钥> <IPMI 任务字符串>
	- 用下列选项之一替换 <IPMI 任务字符串>:
		- \* power status(针对检查电源状况任务)
		- \* power on(针对打开电源任务)
		- \* power soft(针对正常关闭电源任务)
		- \* power off(针对强制关闭电源任务)
		- \* power cycle(针对电源关闭后重启任务)
		- \* power reset(针对电源重置任务)
		- \* identify on (针对打开 LED 识别任务)
		- \* identify off(针对关闭 LED 识别任务)

示例:

<span id="page-57-0"></span>-I lan -H \$Target/Property[Type="Dell.WindowsServer.Server"]/RemoteAccessIP\$ -U root -P <密码> -k <KG 密钥> power status

8. 对于打开或关闭 LED 任务,请按以下格式键入命令行参数:

- 键入 -ip,然后从下拉菜单中选择具有 IPMI 功能的远程访问 IP。

- 键入 -u <用户名> -p <密码> -k <KG 密钥> <IPMI 任务字符串>。
- 9. 单击创建以创建任务,并重复此过程创建各个新 BMC 任务。

# 创建启动 License Manager 任务

启动 License Manager 任务使用默认 Dell License Manager (DLM) 安装路径(%PROGRAMFILES(X86)%\Dell\SysMgt \LicenseManager\Dell.DlmUI.exe 或 %PROGRAMFILES%\Dell\SysMgt\LicenseManager\Dell.DlmUI.exe), 该路径无 法修改。

如果您的系统未使用该路径,则请在管理服务器上安装 DLM,并在面向 Dell 服务器 DLM 的创作窗格中创建新 控制台任务。

要创建新任务,请执行以下操作:

- 1. 启动 OpsMar 控制台, 并单击创作。
- 2. 在创作窗格中,右键单击管理包对象下的任务,然后选择创建新任务。
- 3. 在任务类型屏幕中,选择控制台任务下的命令行。
- 4. 选择目标管理包并单击下一步。
- 5. 键入任务名称、说明,并将任务目标设置为以下项之一:
	- Dell Windows 服务器(针对 Dell 服务器带内监测)
	- Dell 服务器(针对 Dell 服务器带外监测)
	- Dell iDRAC7(针对 DRAC 监测)
- 6. 单击下一步 。

随即出现命令行屏幕。

- 7. 在应用程序字段中键入应用程序 Dell.DlmUI.exe 的路径(管理服务器上 DLM 的安装路径)。 例如, C:\Program Files\Dell\SysMgt\LicenseManager\Dell.DlmUI.exe, (默认 DLM 路径 可能由于操作系统语言的不同而有所差异)。
- 8. 单击创建以创建任务,并重复此过程创建各个新 DLM 任务。